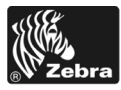

# 110*PAX*4/R110*PAX*4 Краткое руководство

В этом руководстве содержатся инструкции по установке и эксплуатации принтера. Дополнительную информацию см. в Руководстве пользователя.

#### **Содержание**

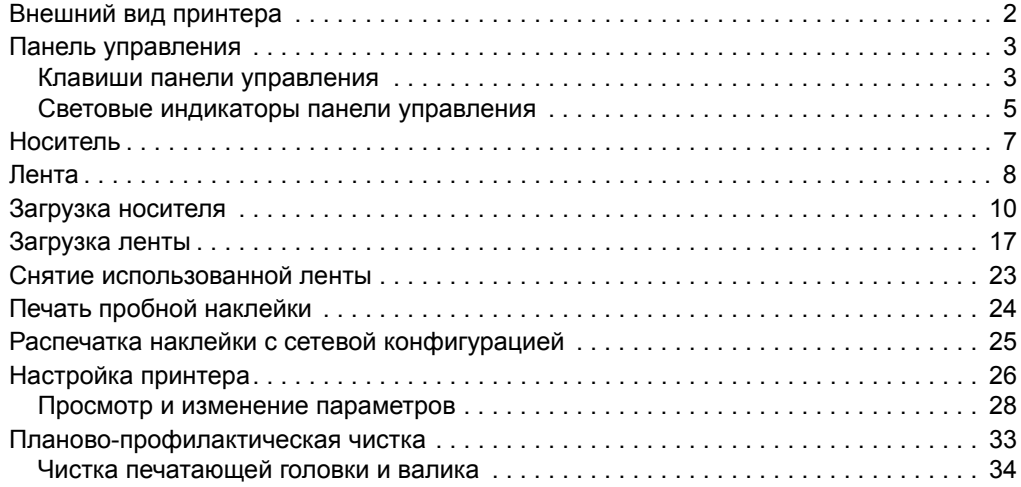

## <span id="page-1-0"></span>**Внешний вид принтера**

Доступны принтеры с правосторонней конфигурацией (носитель перемещается слева направо [Рис](#page-1-1). 1) и левосторонней конфигурацией (носитель перемещается справа налево [Рис](#page-1-2). 2).

<span id="page-1-1"></span>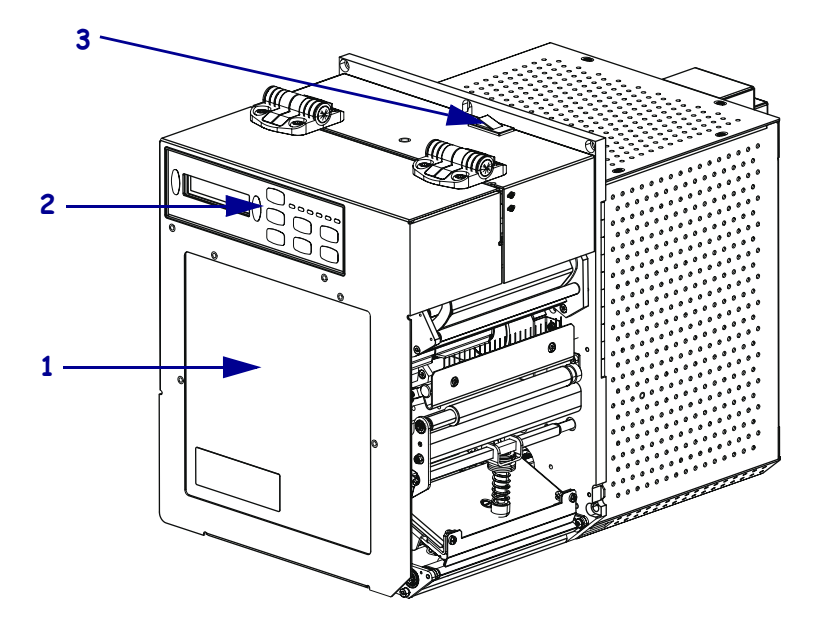

**Рис. 1 • Правосторонний принтер**

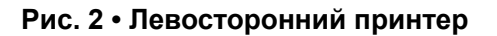

<span id="page-1-2"></span>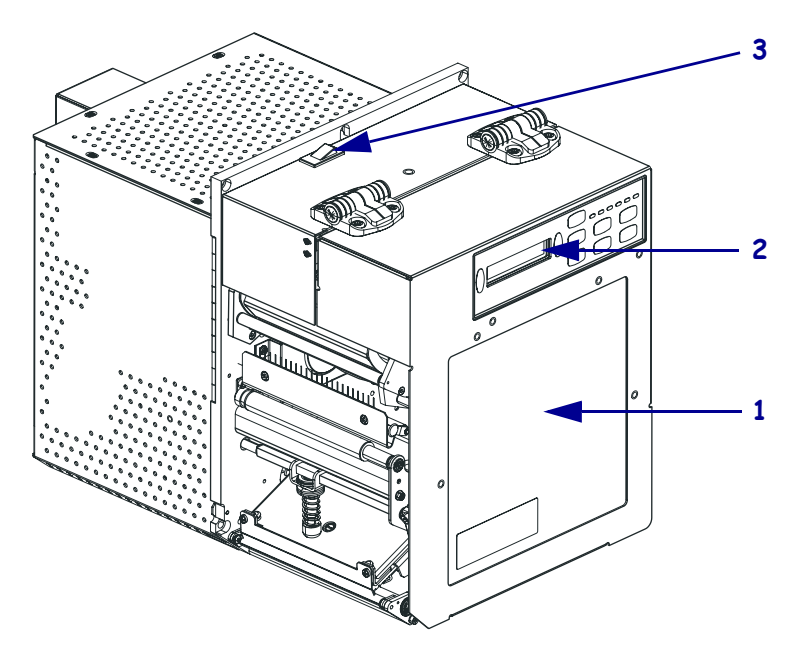

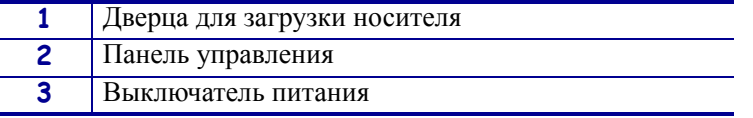

## <span id="page-2-0"></span>**Панель управления**

<span id="page-2-2"></span>Все элементы управления и индикаторы принтера расположены на панели управления ([Рис](#page-2-2). 3).

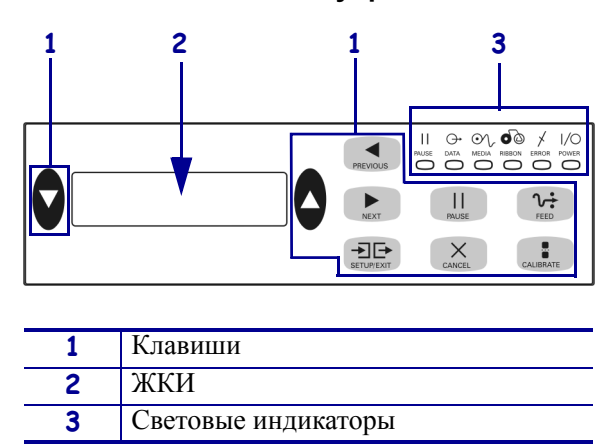

#### **Рис. 3 • Панель управления**

### <span id="page-2-1"></span>**Клавиши панели управления**

Клавиши передней панели перечислены в [Таблиц](#page-2-3)e 1.

<span id="page-2-3"></span>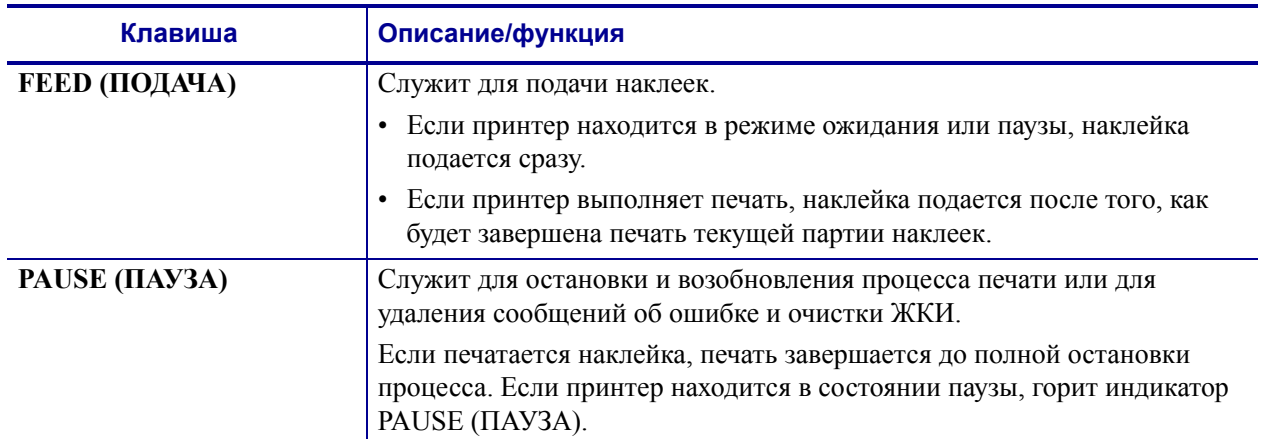

#### **Таблица 1 • Клавиши панели управления**

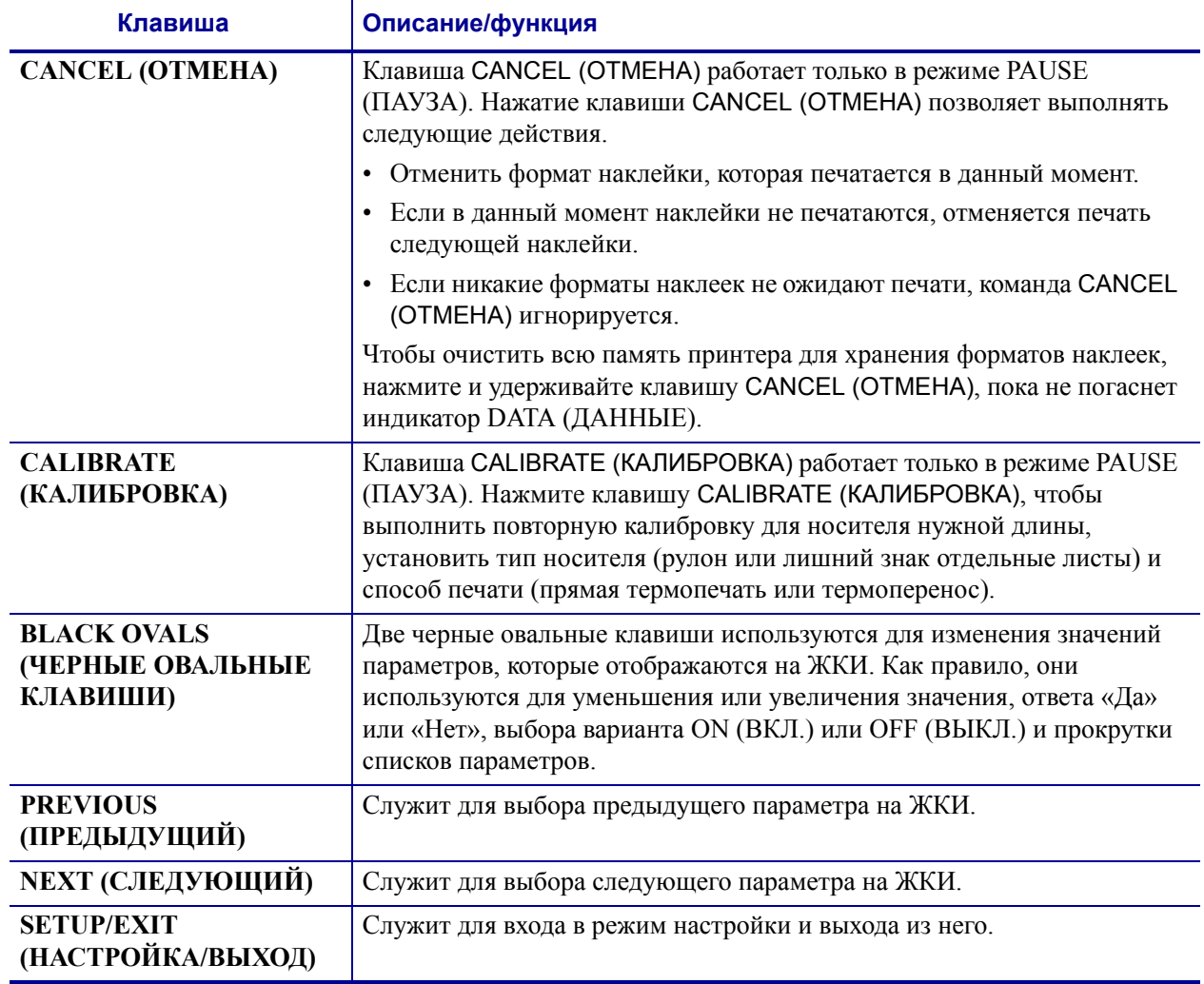

#### **Таблица 1 • Клавиши панели управления (продолжение)**

### <span id="page-4-0"></span>**Световые индикаторы панели управления**

Световые индикаторы панели управления описаны в [Таблиц](#page-4-1)e 2.

<span id="page-4-1"></span>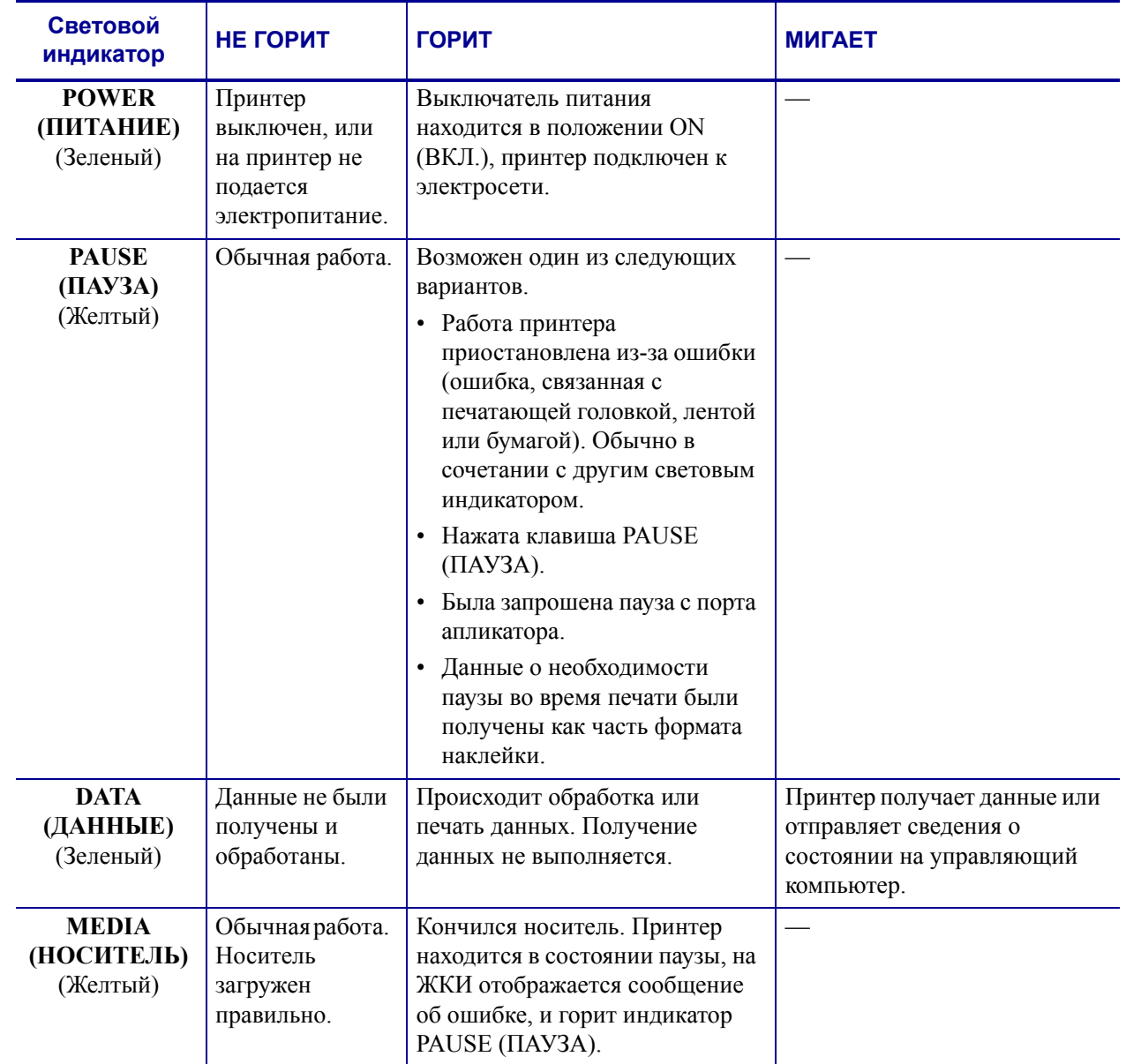

#### **Таблица 2 • Индикаторы панели управления**

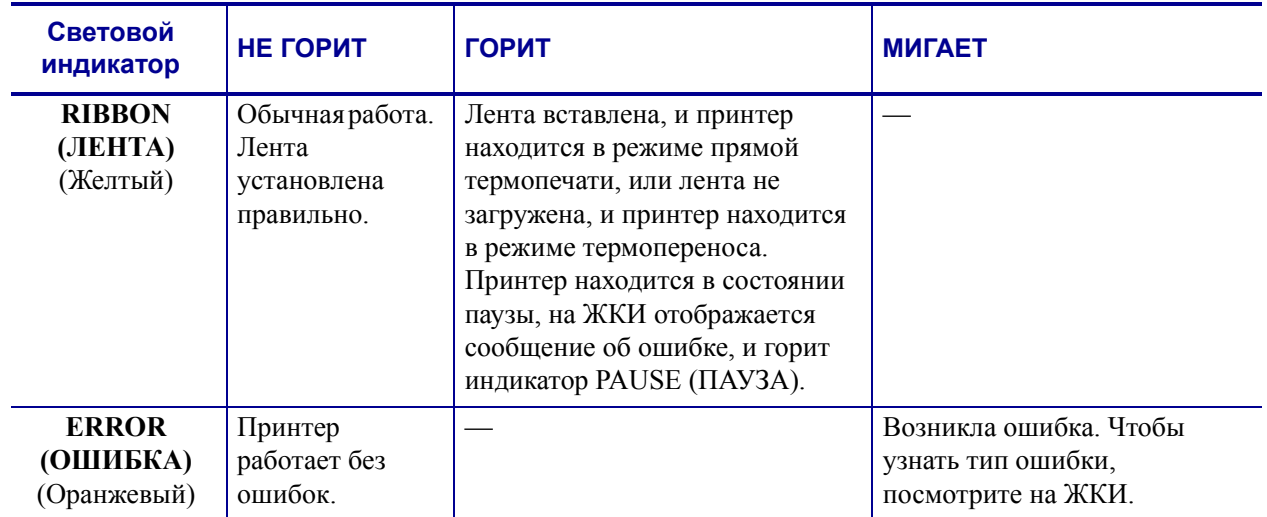

#### **Таблица 2 • Индикаторы панели управления**

## <span id="page-6-0"></span>**Носитель**

В принтере могут быть использованы различные типы носителей ([Таблица](#page-6-1) 3).

<span id="page-6-1"></span>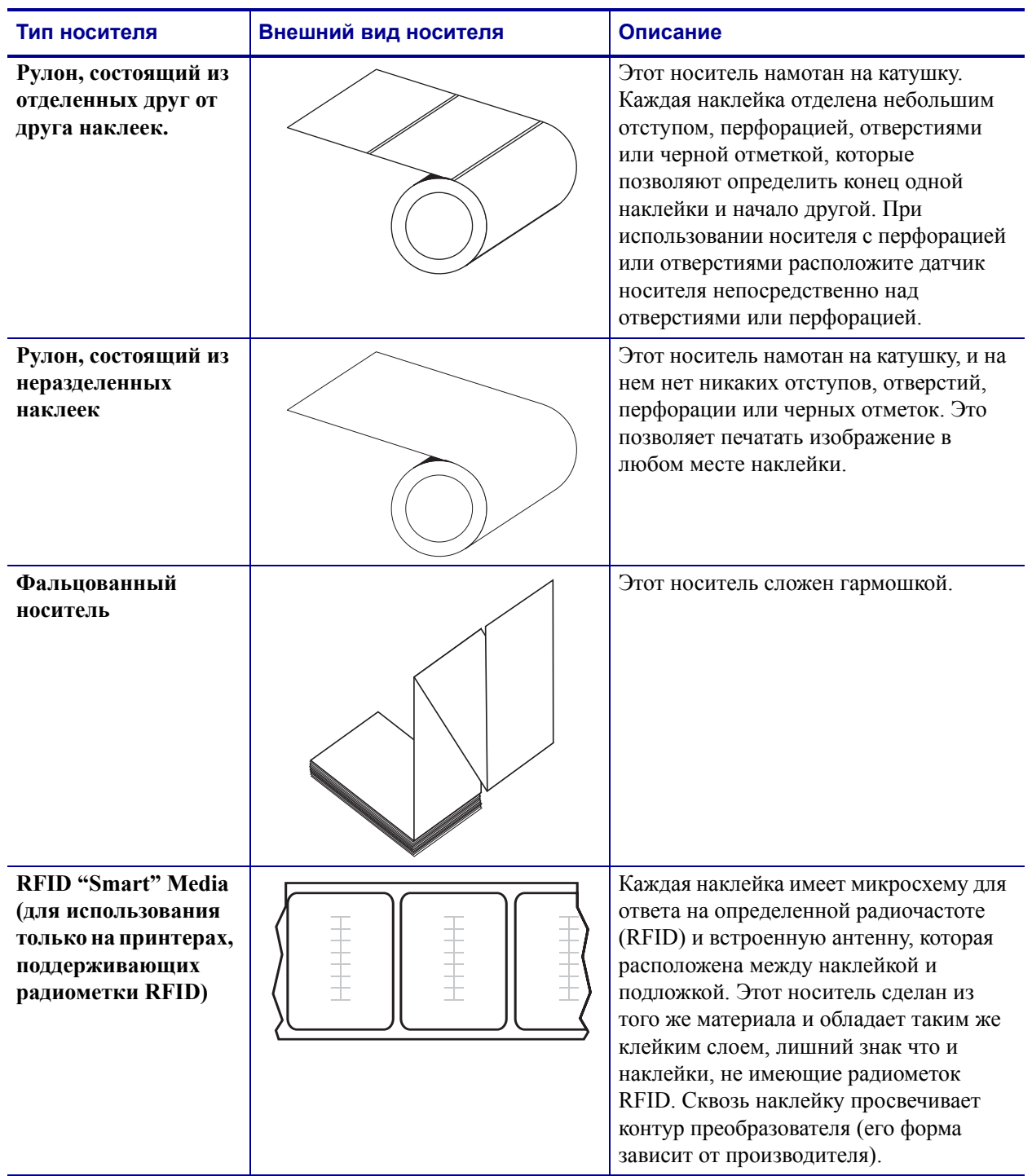

### **Таблица 3 • Типы носителей**

### <span id="page-7-0"></span>**Лента**

Лента представляет собой тонкую пленку, с одной стороны покрытую воском или восковой смолой, которые оставляют отпечаток на носителе при термопереносе.

#### **Когда используется лента**

Лента нужна для печати на носителях, требующих термопереноса, тогда как для носителей прямой термопечати лента не нужна. Чтобы определить, нужна лента для конкретного носителя или нет, проведите специальный тест.

#### **Для этого выполните следующие действия:**

- **1.** Поскребите поверхность носителя ногтем.
- **2.** Посмотрите, не появилась ли на поверхности черная полоса.

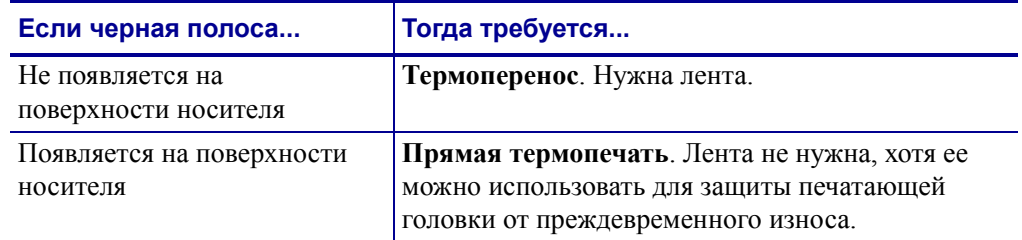

### **Сторона ленты с покрытием**

<span id="page-7-1"></span>Лента может быть намотана стороной с покрытием внутрь или наружу ([Рис](#page-7-1). 4). На этом принтере можно использовать только ленту с покрытием наружу.

**Рис. 4 • Лента с покрытием снаружи или изнутри**

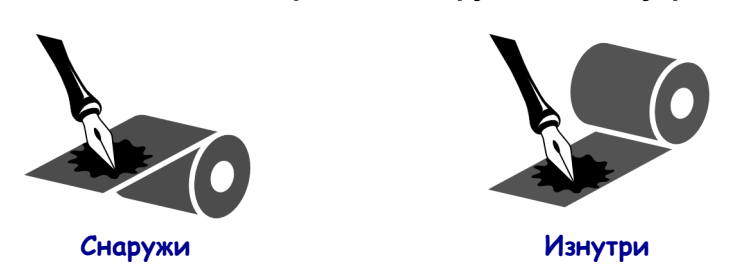

#### **Чтобы определить, какая сторона ленты имеет покрытие, выполните следующие действия:**

- **1.** Отделите наклейку от подложки.
- **2.** Прижмите наклейку с угла клейкой стороной к наружной поверхности рулона с лентой.
- **3.** Отделите наклейку от ленты.

**4.** Посмотрите, что получилось. Остались ли на наклейке какие-нибудь следы или частицы чернил с ленты?

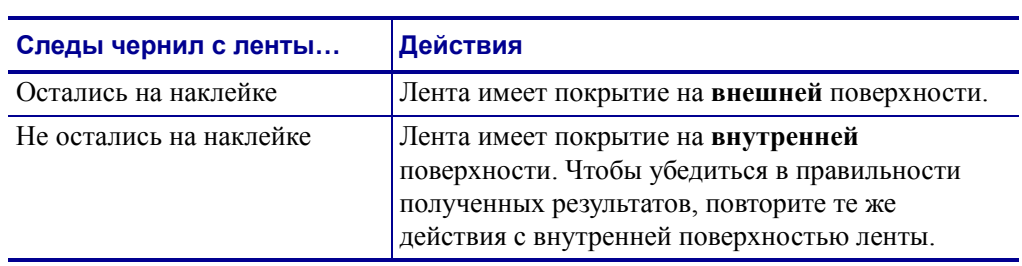

## <span id="page-9-0"></span>**Загрузка носителя**

На [Рис](#page-9-1). 5 показаны компоненты системы подачи носителя в правостороннем принтере. В левостороннем принтере эти компоненты расположены зеркально. На Рис. 6 [на стр](#page-10-0). 11 показаны оба типа принтера с загруженным носителем.

<span id="page-9-1"></span>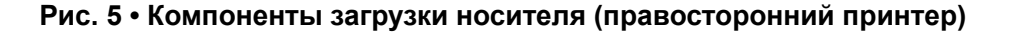

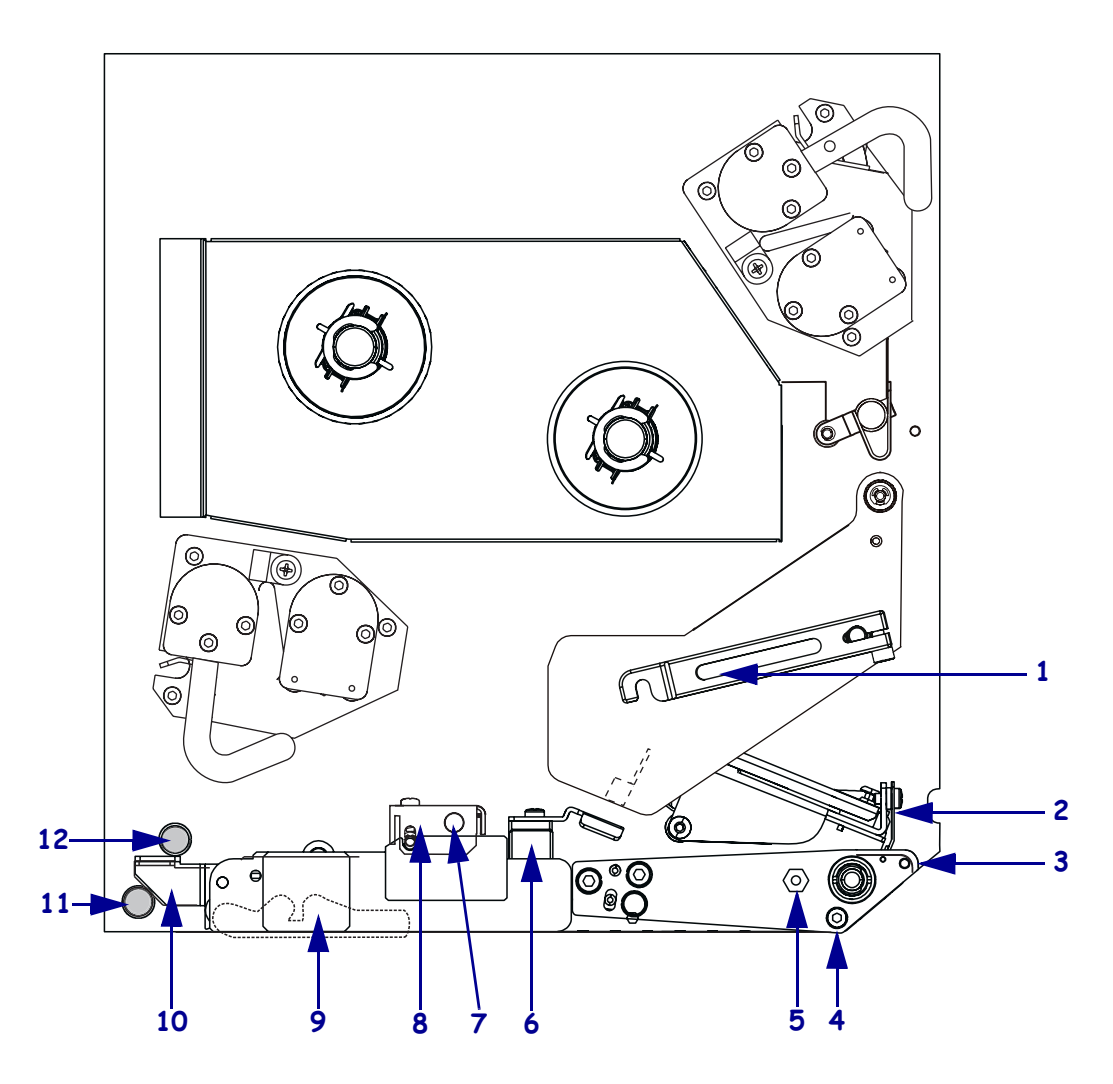

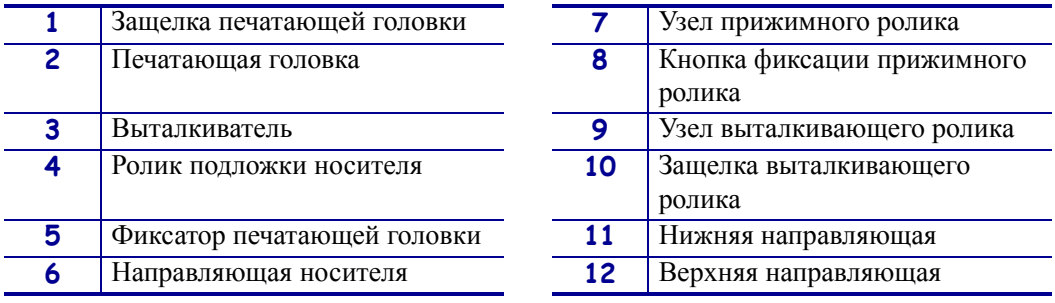

<span id="page-10-0"></span>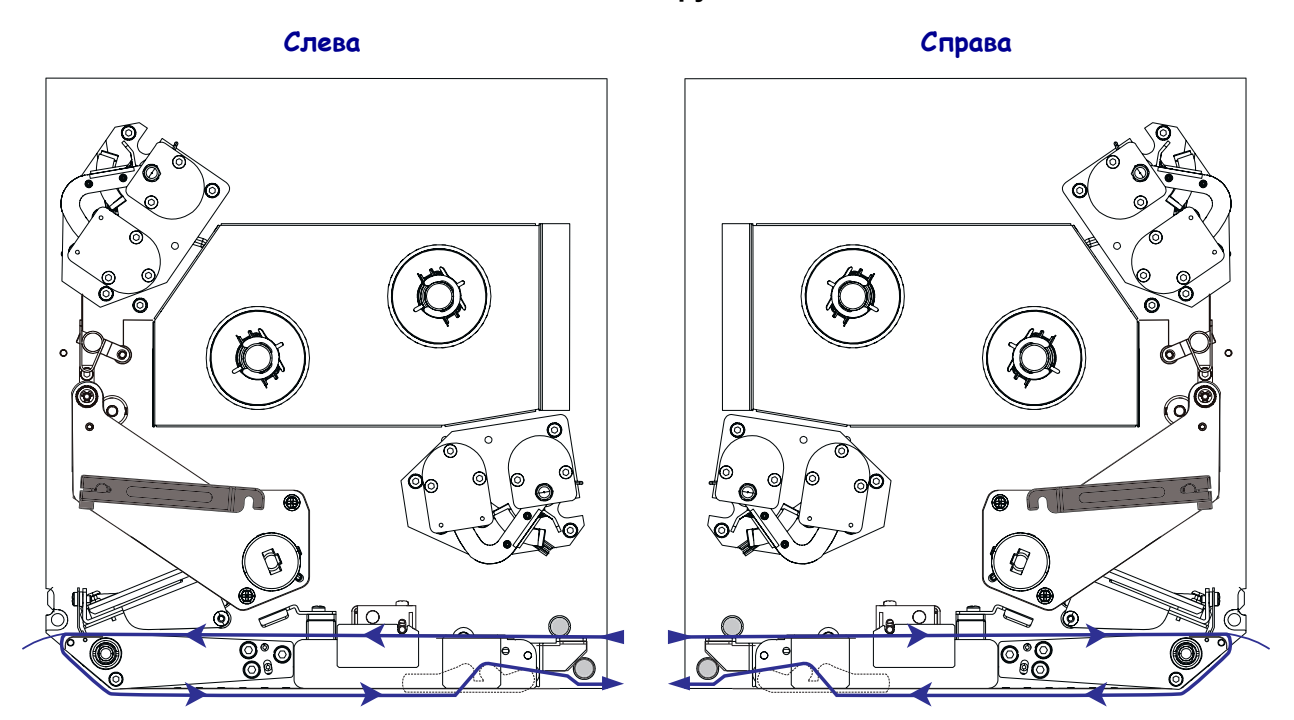

#### **Рис. 6 • Загруженный носитель**

**Предупреждение •** При установке носителя или ленты следует снять с руки все украшения, которыми можно задеть печатающую головку и другие детали принтера.

#### **Для загрузки носителя выполните следующие действия.**

- **1.** Установите носитель на подающую бобину апликатора (см. руководство пользователя, поставляемое с апликатором).
- **2.** Откройте дверцу носителя.
- <span id="page-11-0"></span>**3.** См. [Рис](#page-11-0). 7. Нажмите кнопку фиксации на узле прижимного ролика и дайте прижимному ролику повернуться вокруг своей оси.

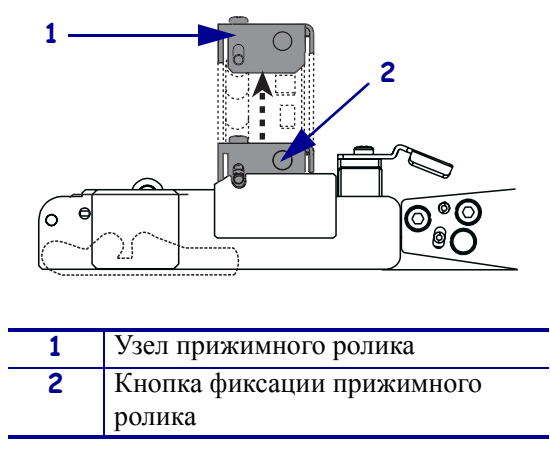

**Рис. 7 • Открытие прижимного ролика**

<span id="page-11-1"></span>**4.** См. [Рис](#page-11-1). 8. Полностью вытащите внешнюю направляющую носителя.

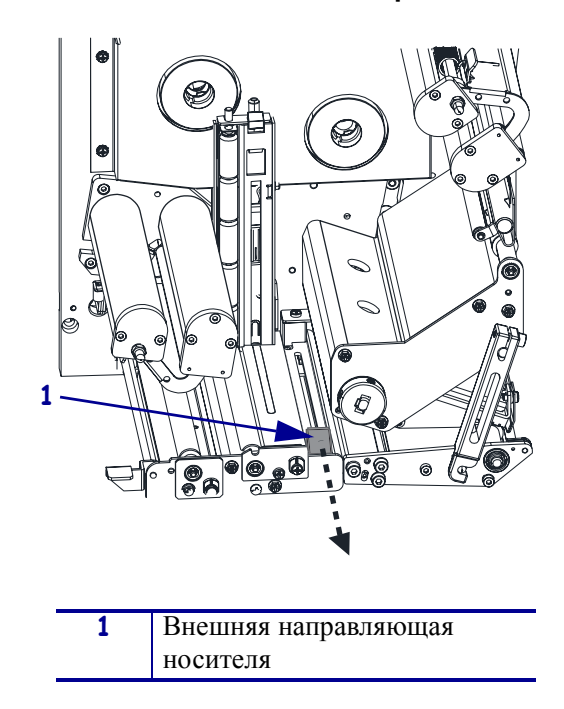

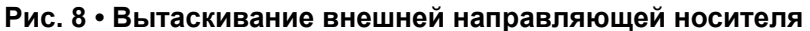

**5.** См. [Рис](#page-12-0). 9. Откройте узел печатающей головки, сняв защелку с фиксатора.

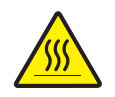

<span id="page-12-0"></span>**Предупреждение •** Печатающая головка может быть горячей; прикосновение может привести к ожогу. Подождите, пока печатающая головка не остынет.

#### **Рис. 9 • Открытие узла печатающей головки**

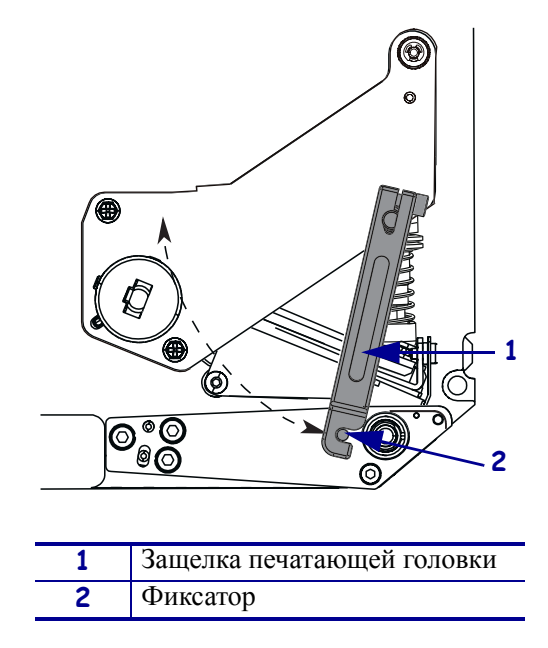

- **6.** См. Рис[. 10.](#page-13-0) Пропустите носитель под верхнюю направляющую, под узел прижимного ролика и узел печатающей головки.
- **7.** См. Рис[. 10.](#page-13-0) Вытащите примерно 75 см (30 дюймов) носителя за выталкиватель. Выньте использованный носитель и снимите с него наклейки.

<span id="page-13-0"></span>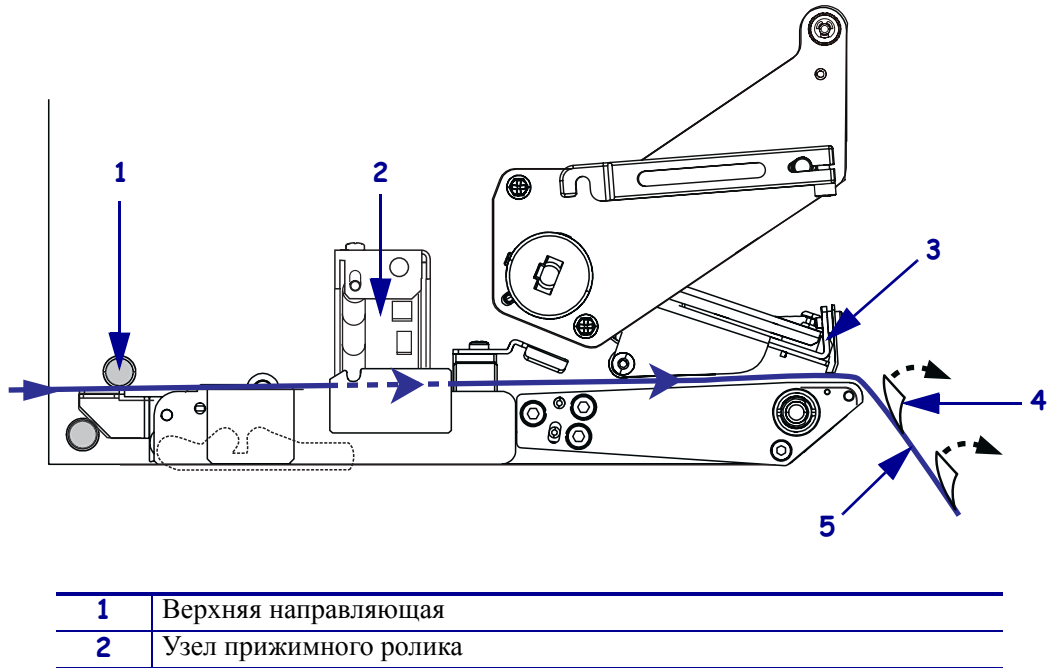

**Рис. 10 • Заправка носителя**

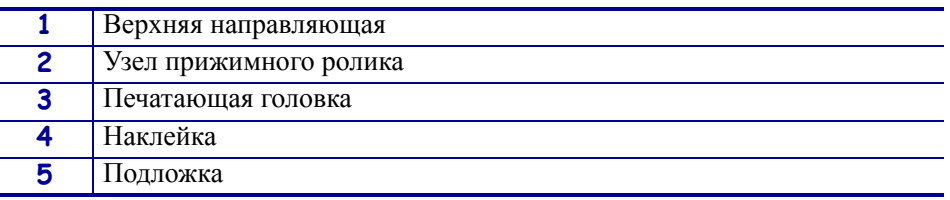

- **8.** См. [Рис](#page-14-0). 11. Расположите носитель таким образом, чтобы он был выровнен по внутренней направляющей и слегка касался ее.
- **9.** См. [Рис](#page-14-0). 11. Расположите внешнюю направляющую таким образом, чтобы она слегка касалась внешнего края носителя.

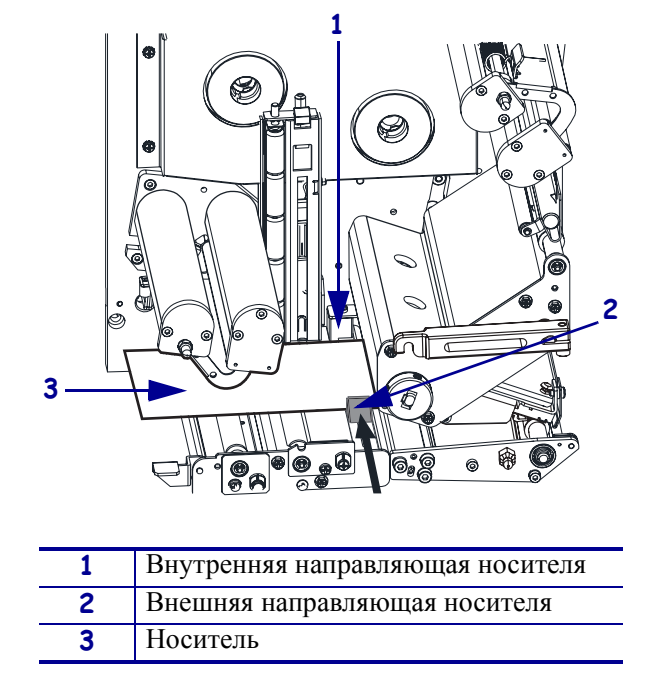

<span id="page-14-0"></span>**Рис. 11 • Выравнивание внешней направляющей носителя**

- **10.** См. Рис. 7 [на стр](#page-11-0). 12. Нажмите на узел прижимного ролика, пока не защелкнутся его фиксаторы.
- **11.** См. Рис. 9 [на стр](#page-12-0). 13. Закройте узел печатающей головки, повернув защелку печатающей головки, пока она не зайдет на фиксатор.
- <span id="page-14-1"></span>**12.** См. Рис[. 12.](#page-14-1) Поднимите защелку выталкивающего ролика таким образом, чтобы он провернулся вниз.

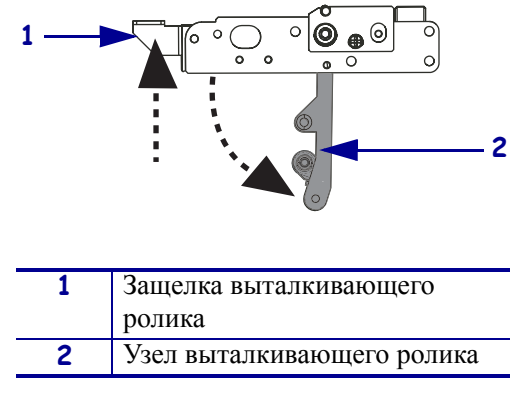

**Рис. 12 • Освобождение узла выталкивающего ролика**

**13.** См. Рис[. 13.](#page-15-0) Оберните подложку носителя вокруг выталкивателя, пропустите под ролик подложки носителя и протяните через узел выталкивающего ролика.

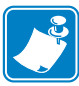

**Примечание •** Если у апликатора имеется воздушная трубка, направьте подложку носителя между воздушной трубкой и выталкивателем. Не пропускайте подложку носителя через воздушную трубку.

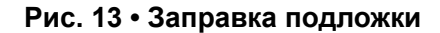

<span id="page-15-0"></span>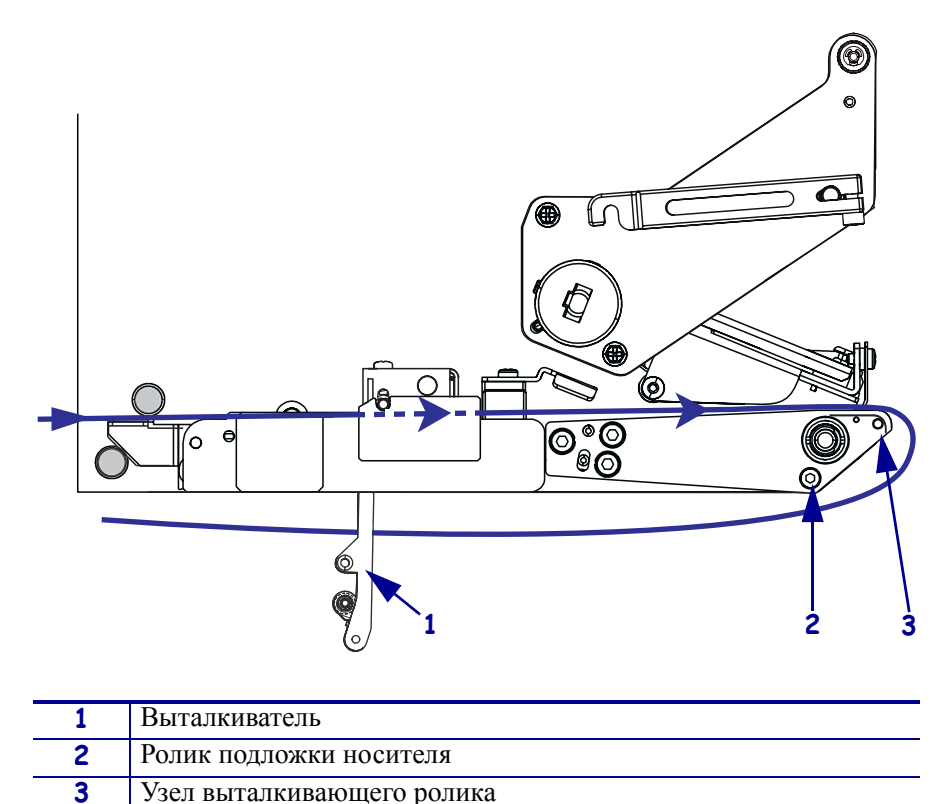

<span id="page-15-1"></span>**14.** См. Рис[. 14.](#page-15-1) Поверните узел выталкивающего ролика вверх, пока он не встанет в закрытое положение.

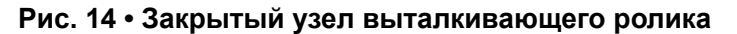

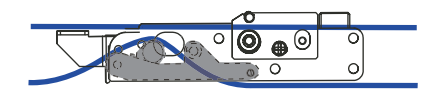

- **15.** См. Рис[. 13.](#page-15-0) Пропустите подложку носителя под нижнюю направляющую и вокруг приемного шпинделя апликатора (см. руководство пользователя, поставляемое вместе с апликатором).
- **16.** Закройте дверцу носителя.

### <span id="page-16-0"></span>**Загрузка ленты**

Используйте ленту для носителя, требующего печати с термопереносом (см. *[Лента](#page-7-0)* [на стр](#page-7-0). 8). Лента должны иметь покрытие снаружи и быть шире носителя. Если лента будет уже носителя, износ печатающей головки значительно возрастет.

На [Рис](#page-16-1). 15 показаны компоненты системы подачи ленты внутри отсека носителя правостороннего принтера. В левостороннем принтере эти компоненты расположены зеркально. На Рис. 16 [на стр](#page-17-0). 18 показан принтер с установленной лентой.

<span id="page-16-1"></span>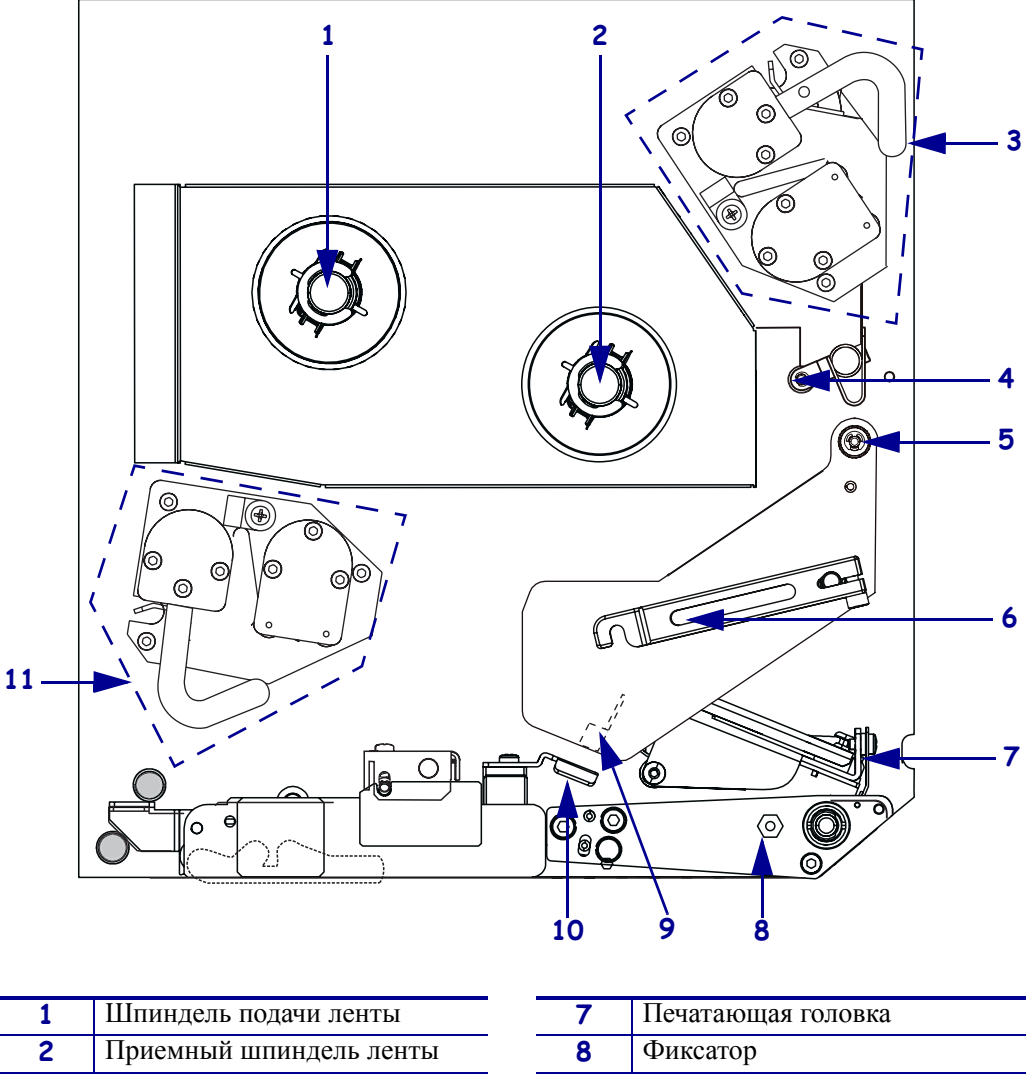

#### **Рис. 15 • Компоненты для установки ленты**

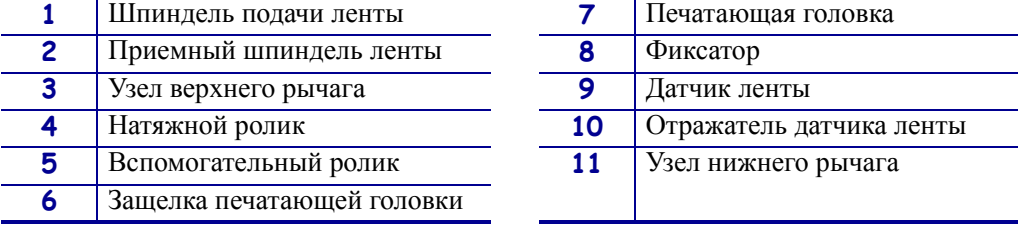

<span id="page-17-0"></span>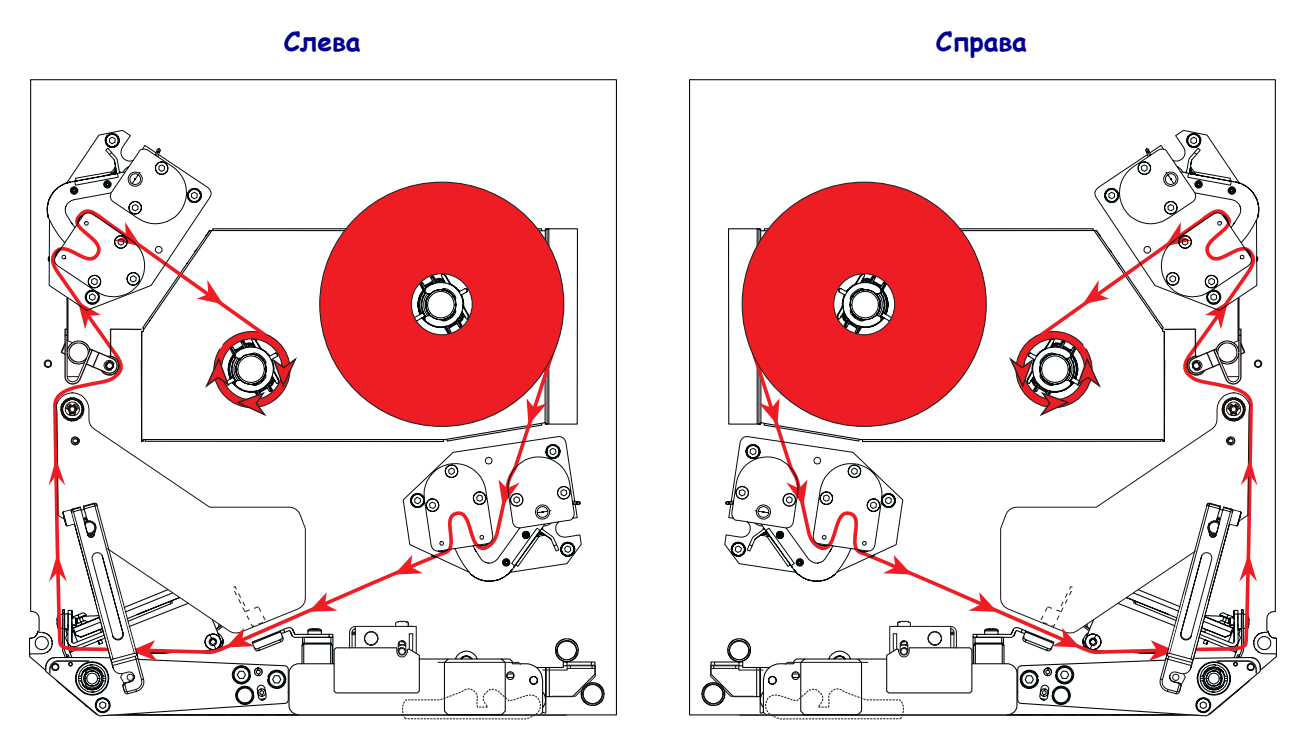

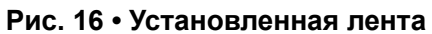

**Предупреждение •** При установке носителя или ленты следует снять с руки все украшения, которыми можно задеть печатающую головку и другие детали принтера.

#### **Для установки ленты выполните следующие действия.**

**1.** См. Рис[. 17.](#page-18-0) Поместите новую катушку с лентой на шпиндель подачи ленты, чтобы она поворачивалась, как показано на рисунке, а затем нажмите на катушку по направлению к корпусу принтера, пока она полностью не встанет на место.

<span id="page-18-0"></span>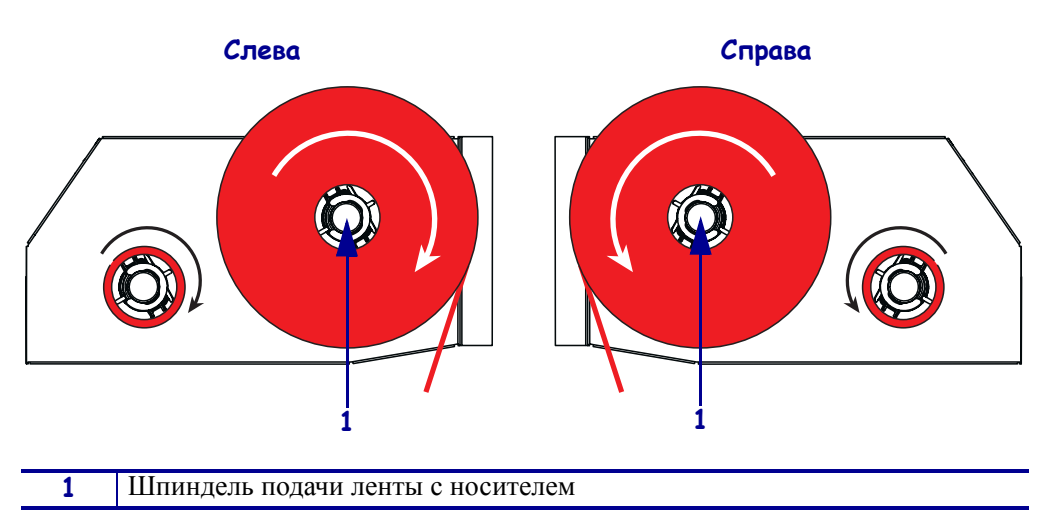

**Рис. 17 • Размещение ленты на шпинделе подачи ленты**

- **2.** См. Рис[. 18.](#page-18-1) Сожмите фиксаторы на узле нижнего рычага, чтобы повернуть и открыть плавающий рычаг.
- <span id="page-18-1"></span>**3.** См. Рис[. 18.](#page-18-1) Осторожно пропустите ленту через узел нижнего рычага, а затем медленно высвободите плавающий рычаг.

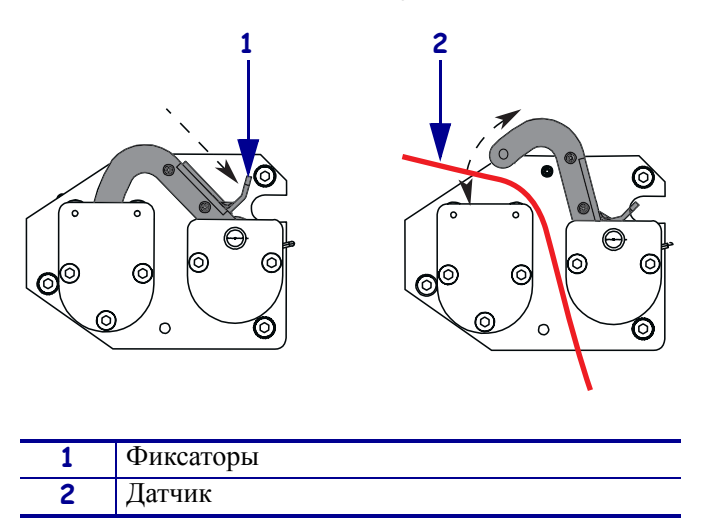

#### **Рис. 18 • Открытие узла рычага**

<span id="page-19-0"></span>**4.** См. Рис[. 19.](#page-19-0) Пропустите ленту между датчиком ленты и отражателем датчика ленты.

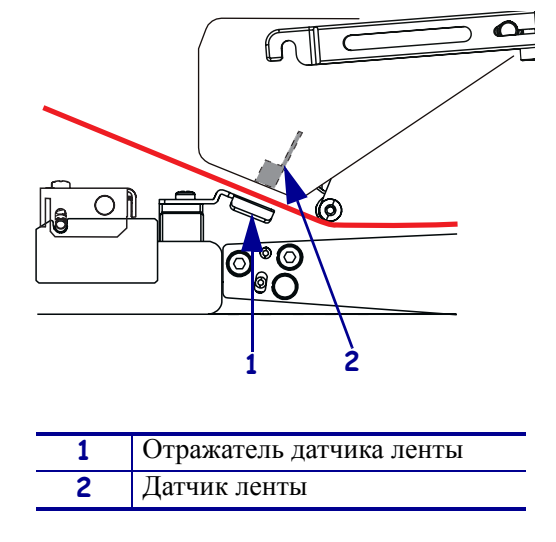

**Рис. 19 • Датчик ленты**

<span id="page-19-1"></span>**5.** См. Рис[. 20.](#page-19-1) Откройте узел печатающей головки, сняв защелку с фиксатора.

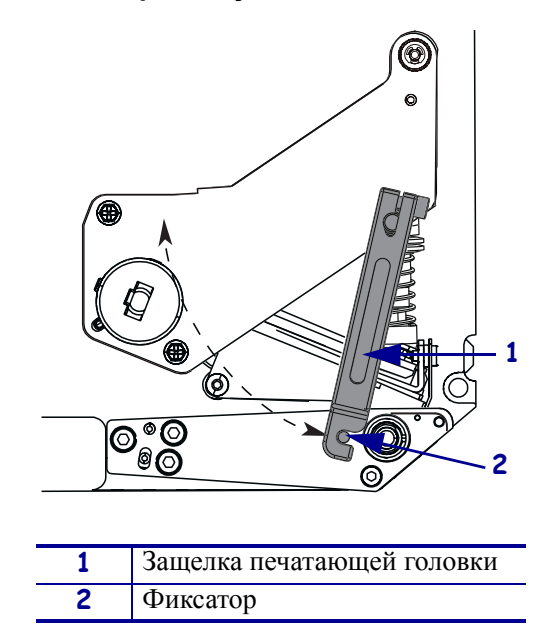

**Рис. 20 • Открытие узла печатающей головки**

**6.** См. Рис[. 21.](#page-20-0) Пропустите ленту под узел печатающей головки, а затем направьте вверх к вспомогательному ролику.

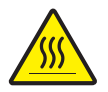

**Предупреждение •** Печатающая головка может быть горячей; прикосновение может привести к ожогу. Подождите, пока печатающая головка не остынет.

<span id="page-20-0"></span>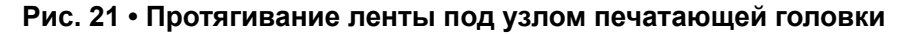

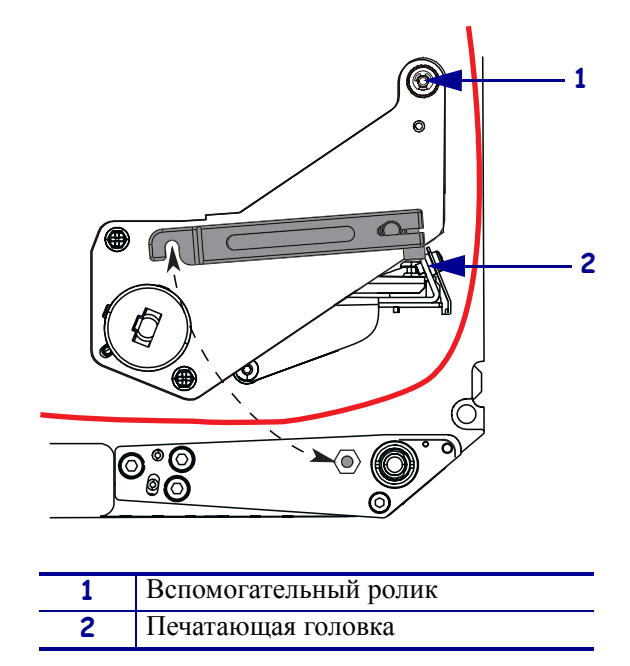

<span id="page-20-1"></span>**7.** См. Рис[. 22.](#page-20-1) Пропустите ленту поверх вспомогательного ролика, оберните вокруг натяжного ролика, а затем направьте вверх по направлению к узлу верхнего рычага.

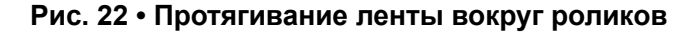

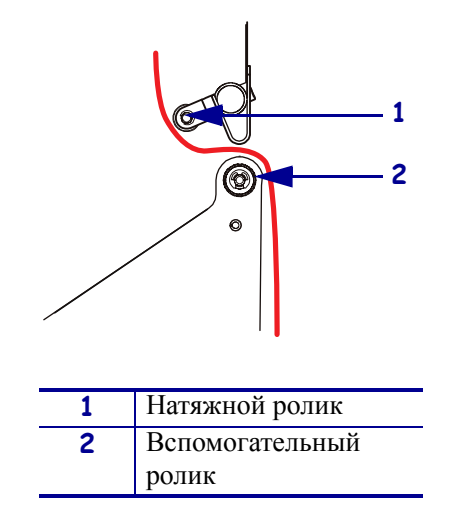

- **8.** См. Рис. 18 [на стр](#page-18-1). 19. Сожмите фиксаторы на узле верхнего рычага, чтобы повернуть и открыть плавающий рычаг.
- **9.** См. Рис. 18 [на стр](#page-18-1). 19. Осторожно пропустите ленту через узел верхнего рычага, а затем медленно высвободите плавающий рычаг.
- **10.** См. Рис[. 23.](#page-21-0) Установите пустую катушку с лентой на приемный шпиндель ленты и нажмите на катушку по направлению к корпусу принтера, пока она полностью не встанет на место.
- **11.** См. Рис[. 23.](#page-21-0) Прикрепите конец ленты к пустой катушке с помощью липкой ленты и поверните катушку на несколько оборотов в указанном направлении. Следите, чтобы лента наматывалась на катушку равномерно.

<span id="page-21-0"></span>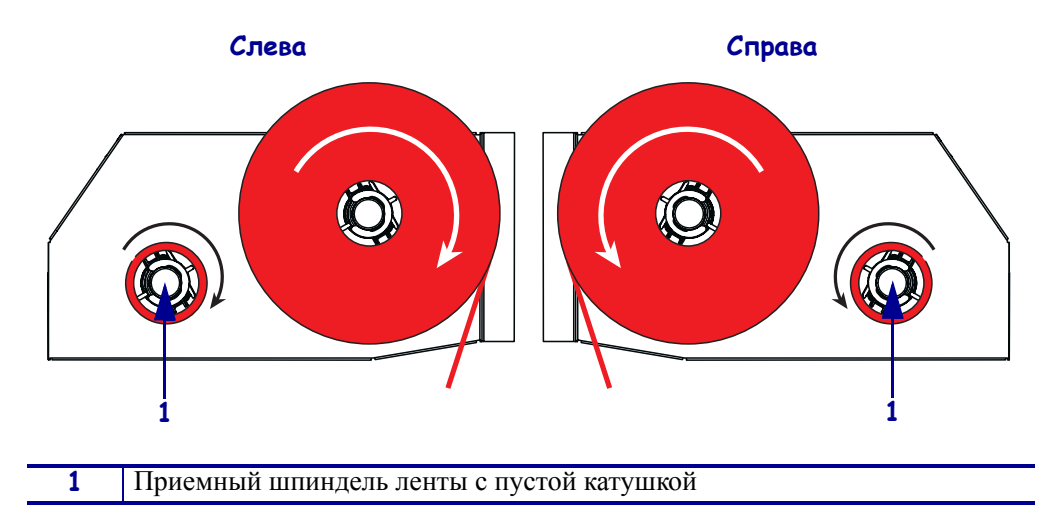

#### **Рис. 23 • Установка ленты на приемный шпиндель**

- **12.** См. Рис. 20 [на стр](#page-19-1). 20. Закройте узел печатающей головки, повернув защелку печатающей головки так, чтобы она зашла на фиксатор.
- **13.** Закройте дверцу носителя.

## <span id="page-22-0"></span>**Снятие использованной ленты**

### **Чтобы снять ленту, выполните следующие действия.**

- **1.** Откройте дверцу носителя.
- **2.** Закончилась лента или нет?

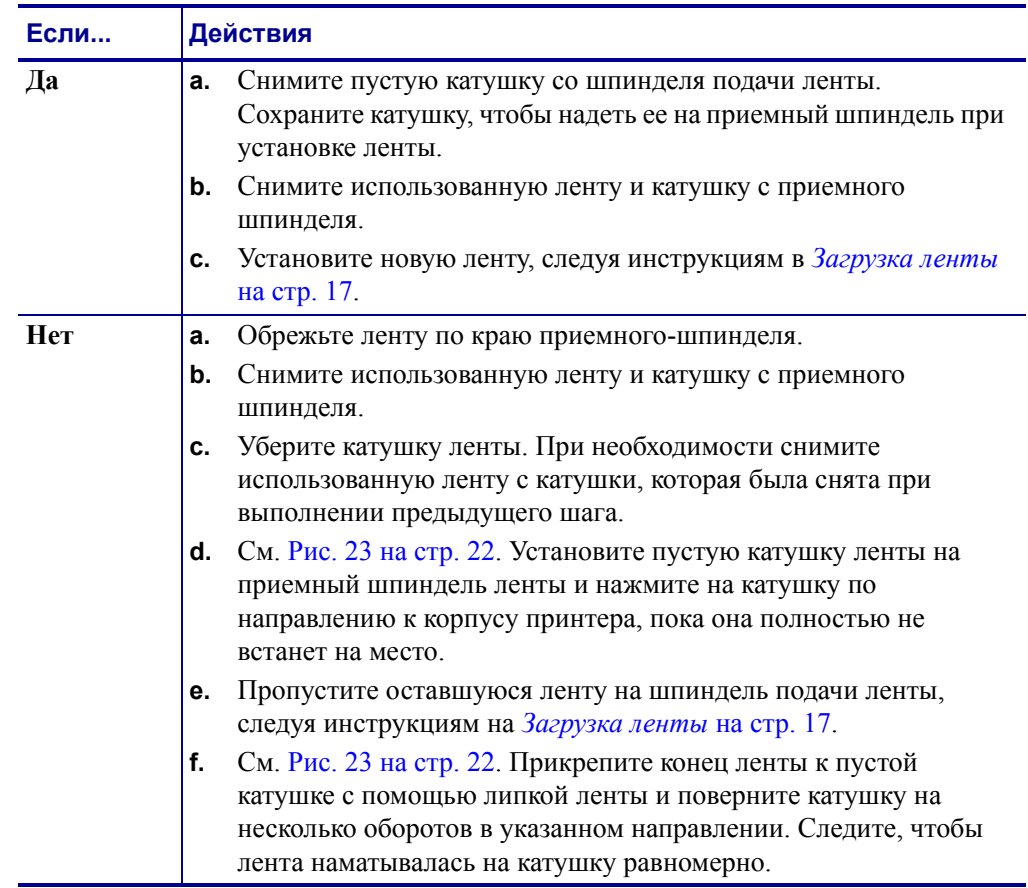

## <span id="page-23-0"></span>**Печать пробной наклейки**

После загрузки носителя и установки ленты (при необходимости) напечатайте наклейку с перечнем текущих параметров принтера. Сохраните эту наклейку, чтобы использовать ее при устранении неполадок во время печати.

#### **Чтобы напечатать пробную наклейку, выполните следующие действия.**

- **1.** На панели управления нажмите клавишу SETUP/EXIT (НАСТРОЙКА/ВЫХОД).
- **2.** Для перехода к параметру LISTSETUP (СПИСОК ПАРАМЕТРОВ) используйте клавиши NEXT (СЛЕДУЮЩИЙ) или PREVIOUS (ПРЕДЫДУЩИЙ).
- **3.** Для подтверждения выбора и печати нажмите правую овальную клавишу.

<span id="page-23-1"></span>Распечатка наклейки с конфигурацией ([Рис](#page-23-1). 24).

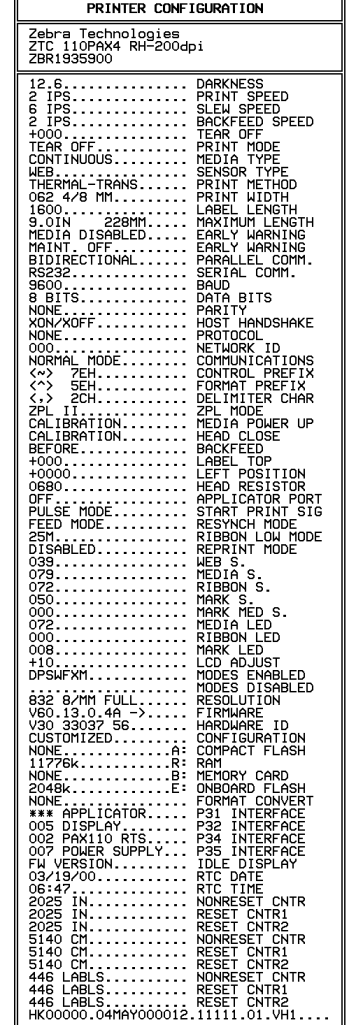

#### **Рис. 24 • Наклейка с конфигурацией**

FIRMWARE IN THIS PRINTER IS COPYRIGHTED

### <span id="page-24-0"></span>**Распечатка наклейки с сетевой конфигурацией**

При использовании сервера печати можно распечатать наклейку с сетевой конфигурацией, после того как принтер будет подключен к сети.

#### **Чтобы распечатать наклейку с сетевой конфигурацией, выполните следующие действия.**

- **1.** На панели управления нажмите клавишу SETUP/EXIT (НАСТРОЙКА/ВЫХОД).
- **2.** Для перехода к параметру LISTNETWORK (СПИСОК СЕТЕВЫХ ПАРАМЕТРОВ) используйте клавиши NEXT (СЛЕДУЮЩИЙ) или PREVIOUS (ПРЕДЫДУЩИЙ).
- **3.** Для подтверждения выбора печати нажмите правую овальную клавишу.

<span id="page-24-1"></span>Распечатка наклейки с сетевой конфигурацией ([Рис](#page-24-1). 25). Если беспроводной сервер печати не установлен, часть наклейки, относящаяся к беспроводной печати, не печатается.

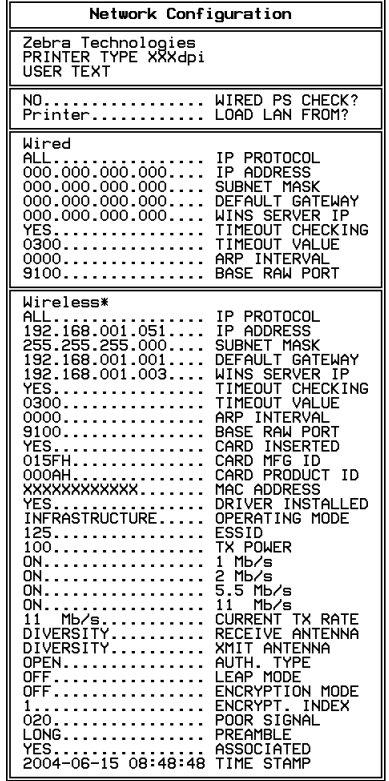

#### **Рис. 25 • Наклейка с сетевой конфигурацией**

FIRMWARE IN THIS PRINTER IS COPYRIGHTED

## <span id="page-25-0"></span>**Настройка принтера**

После загрузки носителя и установки ленты вы можете установить параметры принтера для конкретного применения, используя панель управления.

**Важно •** В некоторых случаях может потребоваться настройка параметров работы принтера, таких как скорость печати, яркость и режим печати. Это необходимо в следующих случаях (а также в ряде других):

- печать с большой скоростью;
- отклеивание носителя;
- использование слишком тонких, слишком маленьких или синтетических наклеек либо наклеек с покрытием.

Поскольку все перечисленные факторы и некоторые другие влияют на качество печати, выполните ряд проверочных испытаний, чтобы определить, какие параметры принтера в используемом приложении лучше всего подходят для данного носителя. Несоответствие параметров может привести к снижению качества и скорости печати, либо функционирование принтера может не соответствовать выбранному режиму печати.

#### **Чтобы войти в режим настройки, выполните следующие действия.**

- **1.** На панели управления нажмите клавишу SETUP/EXIT (НАСТРОЙКА/ВЫХОД).
- **2.** Нажмите клавишу NEXT (СЛЕДУЮЩИЙ) или PREVIOUS (ПРЕДЫДУЩИЙ) для прокрутки списка параметров.

#### **Чтобы выйти из режима настройки, выполните следующие действия.**

**1.** Нажмите клавишу SETUP/EXIT (НАСТРОЙКА/ВЫХОД).

На ЖК-экране отобразится сообщение SAVE CHANGES (СОХРАНИТЬ ИЗМЕНЕНИЯ).

**2.** Нажмите левую или правую овальную клавишу для отображения параметров сохранения ([Таблица](#page-25-1) 4).

<span id="page-25-1"></span>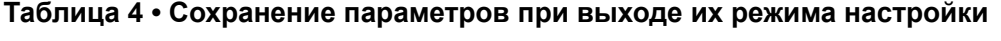

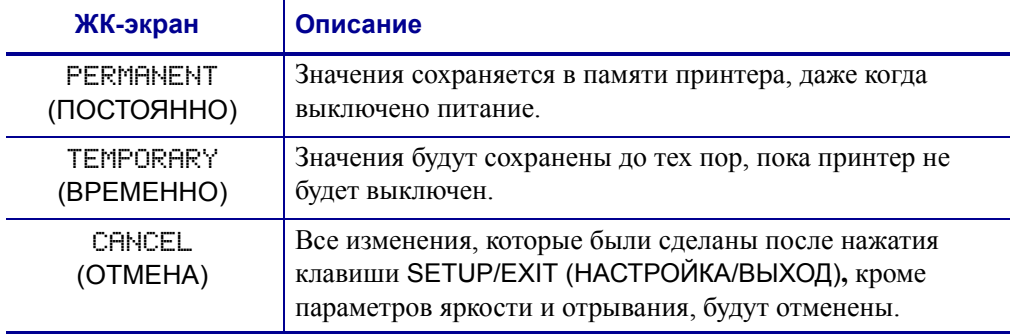

| ЖК-экран                                                                                            | Описание                                                                                                    |
|----------------------------------------------------------------------------------------------------|----------------------------------------------------------------------------------------------------|
| LOAD DEFAULTS<br>(ЗАГРУЗИТЬ<br><b>СТАНДАРТНЫЕ</b><br><b>ЗНАЧЕНИЯ</b><br><b><i>NAPAMETPOB</i></b>    | Восстанавливаются все заводские параметры, за<br>исключением сетевых параметров.<br>Примечание • Загрузка заводских настроек приводит к<br>автоматической калибровке принтера. |
| LOAD LAST SAVE<br>(ЗАГРУЗИТЬ<br><b>ПОСЛЕДНИЕ</b><br>COXPAHEHHHE)                                    | Загрузка последних сохраненных значений.                                                                                                    |
| DEFAULT NET<br><b>(СТАНДАРТНЫЕ</b><br><b>ЗНАЧЕНИЯ</b><br><b>СЕТЕВЫХ</b><br><b><i>NAPAMETPOB</i></b> | Восстановление заводских настроек для проводной и<br>беспроводной сети.                                                                                                    |

**Таблица 4 • Сохранение параметров при выходе их режима настройки**

**3.** Нажмите клавишу NEXT (СЛЕДУЮЩИЙ), чтобы выбрать отображенный параметр.

Когда настройка конфигурации и калибровка завершены, отображается сообщение PRINTER READY (ПРИНТЕР ГОТОВ).

### <span id="page-27-0"></span>**Просмотр и изменение параметров**

В [Таблица](#page-27-1) 5 показаны параметры принтера в том порядке, в котором они отображаются при нажатии клавиши NEXT (СЛЕДУЮЩИЙ) в режиме настройки принтера. Во время выполнения настройки нажимайте клавишу NEXT (СЛЕДУЮЩИЙ) для перехода к следующему параметру, а клавишу PREVIOUS (ПРЕДЫДУЩИЙ) для возврата к предыдущему параметру. Когда параметр изменен, в левом верхнем углу экрана отображается звездочка (\*), указывающая, что значение отличается от текущего значения, используемого принтером.

<span id="page-27-1"></span>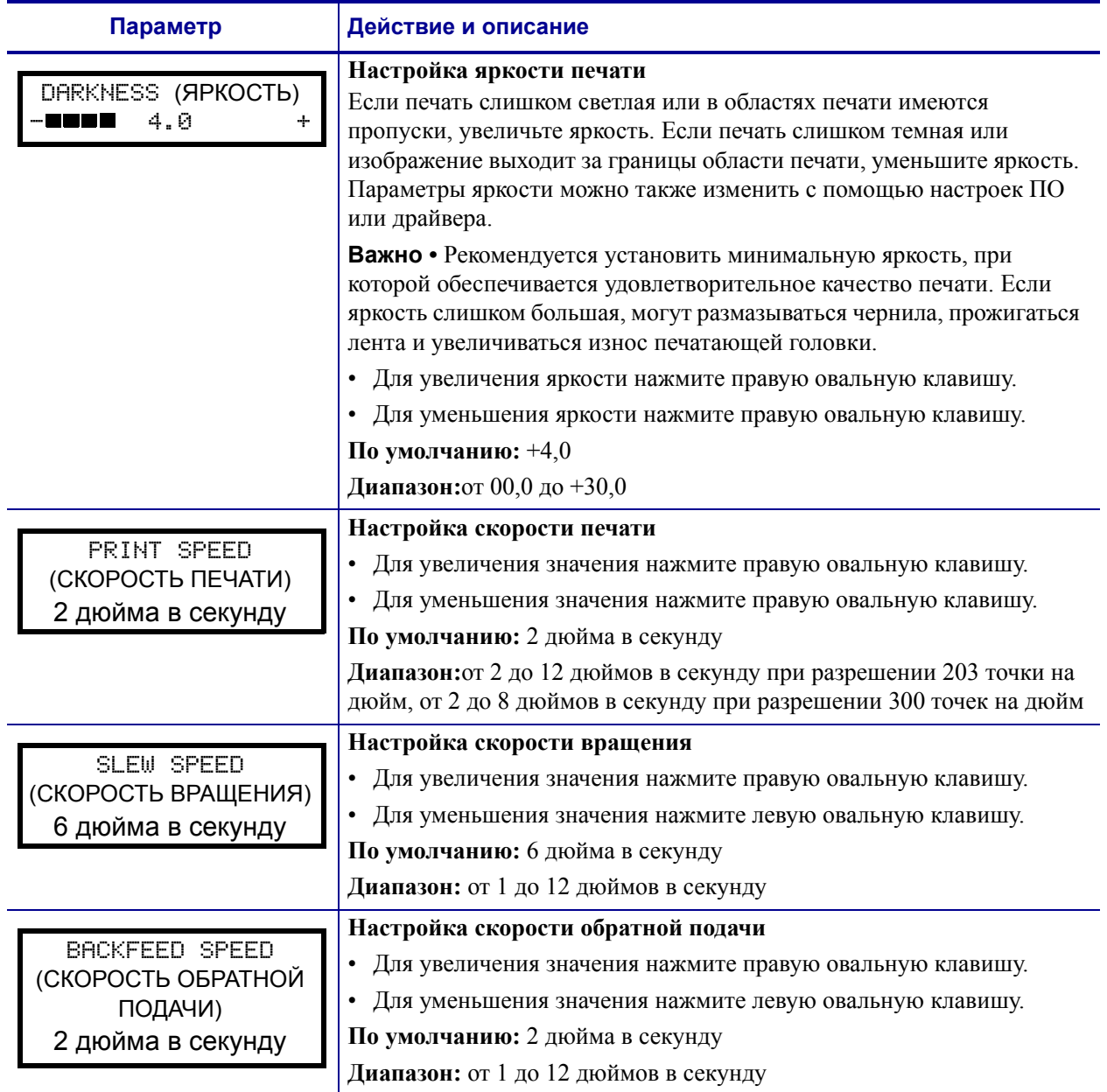

#### **Таблица 5 • Параметры принтера**

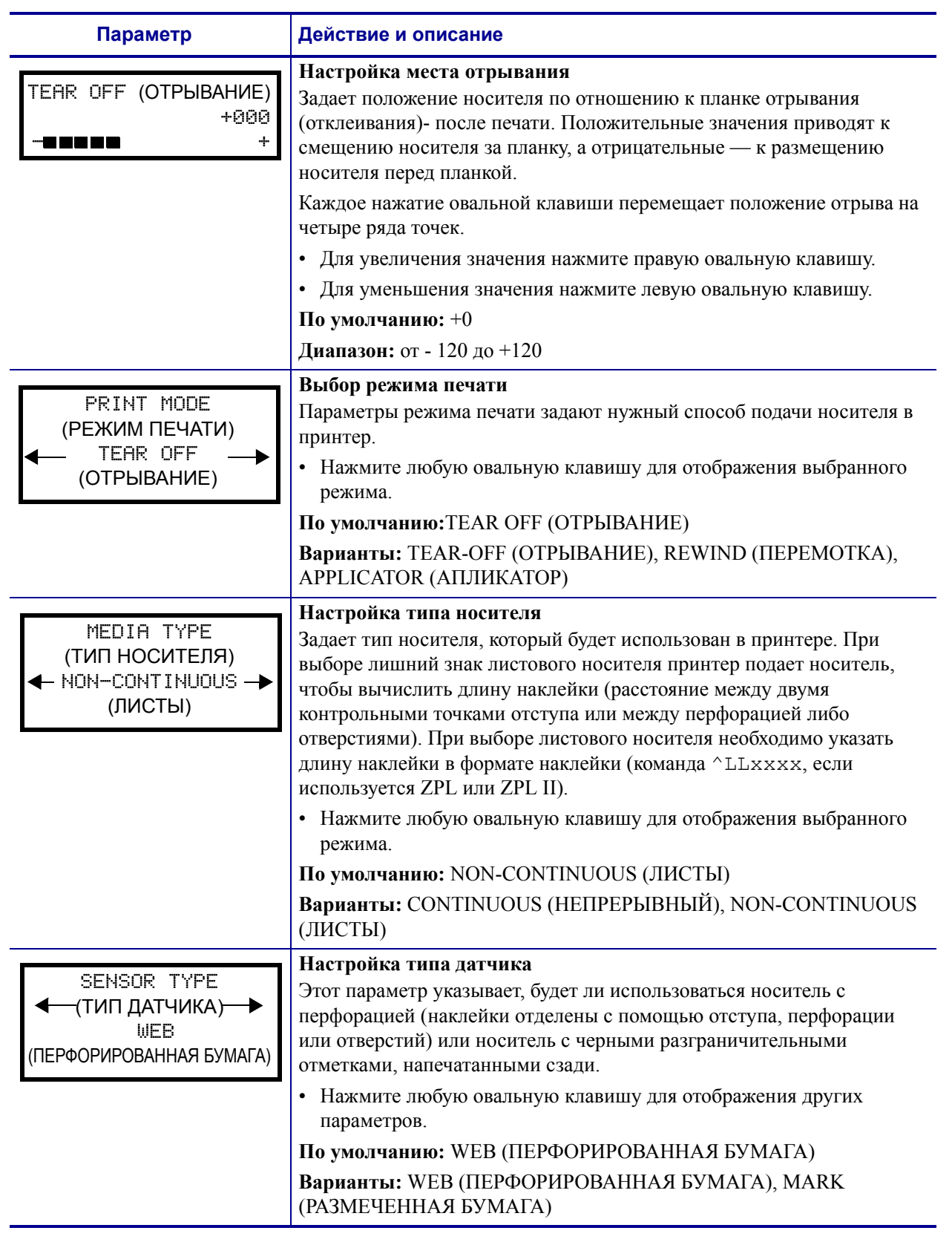

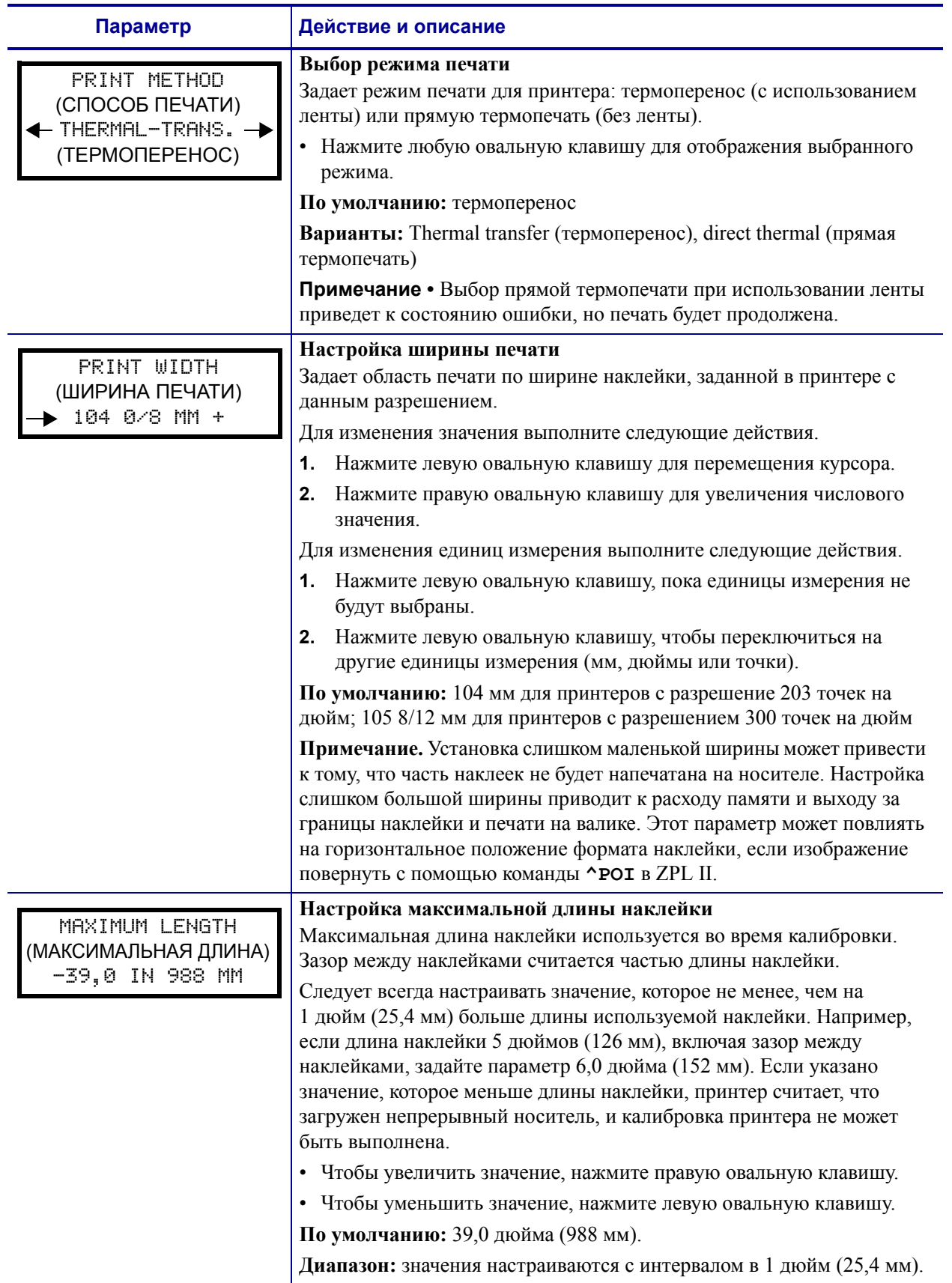

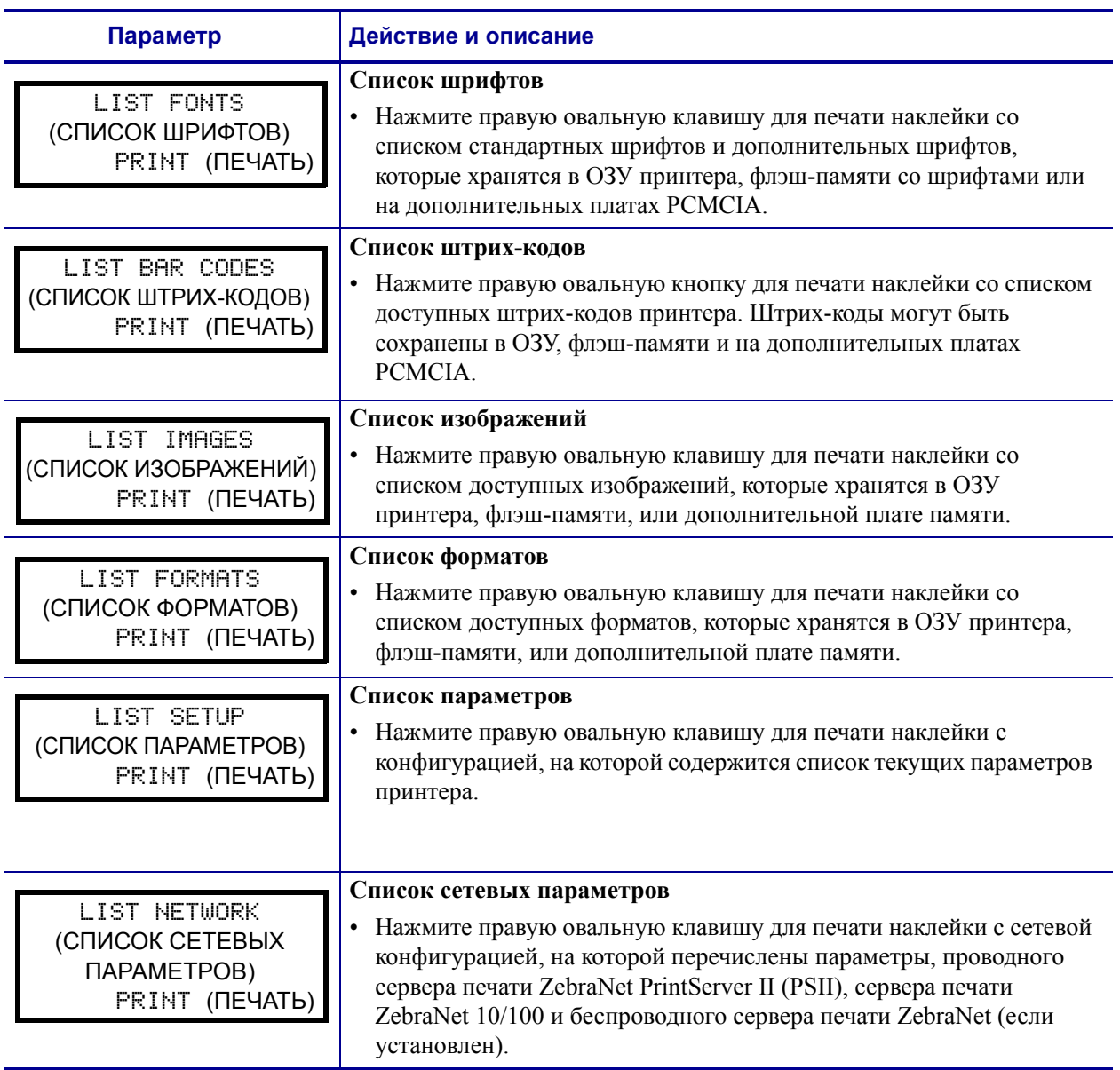

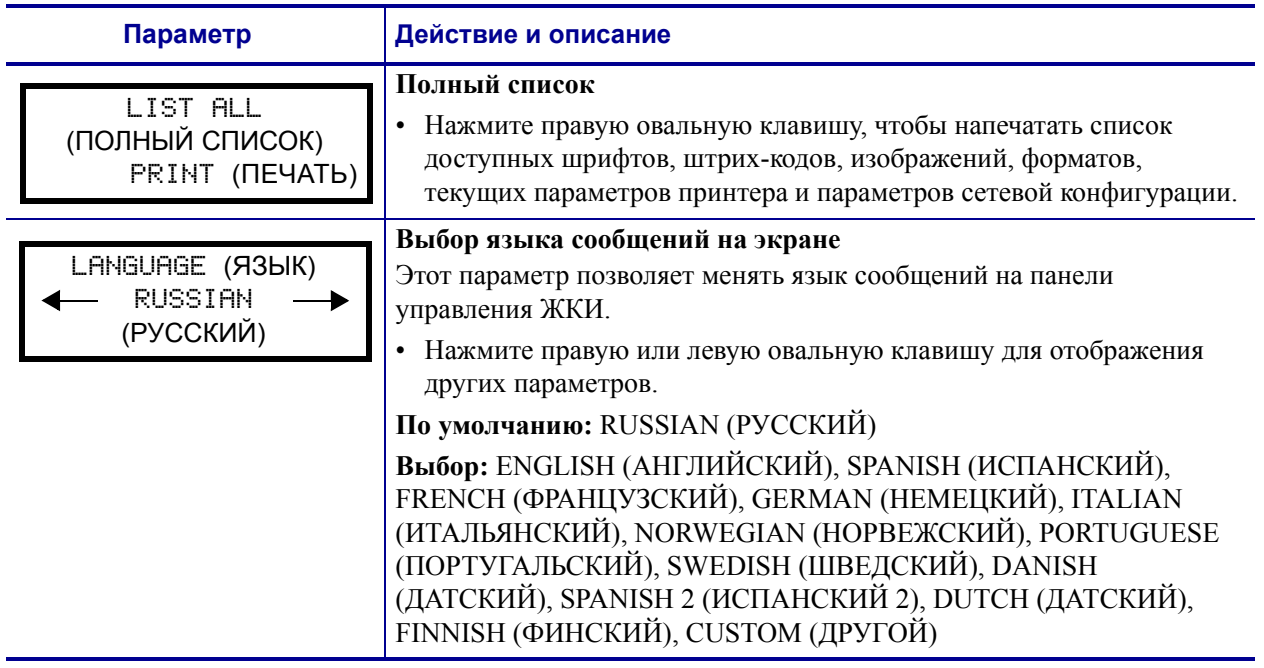

## <span id="page-32-0"></span>**Планово-профилактическая чистка**

Рекомендуемое расписание чистки показано в [Таблиц](#page-32-1)e 6. На следующих страницах руководства описаны соответствующие процедуры.

**Предупреждение •** Используйте только указанные чистящие средства. Компания Zebra не несет ответственности за повреждения, вызванные очисткой принтера другими жидкими чистящими средствами.

<span id="page-32-1"></span>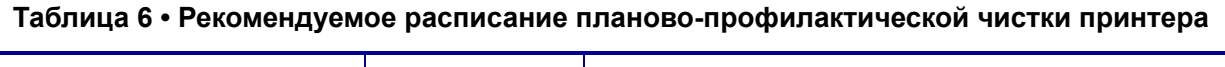

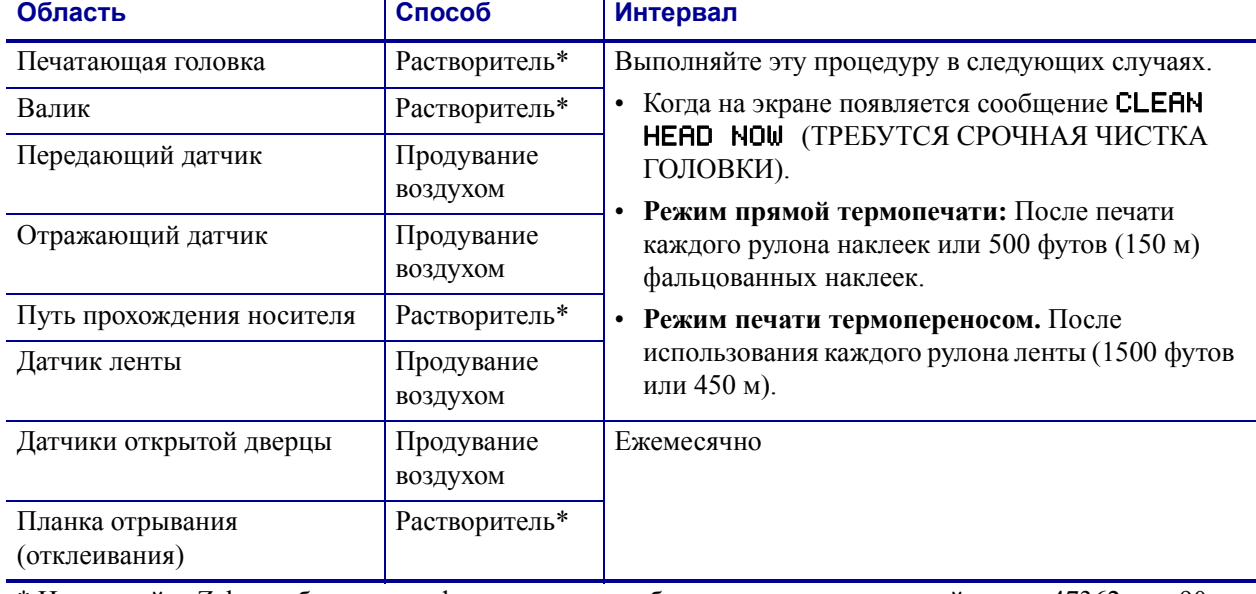

\* Используйте Zebra набор для профилактического обслуживания, каталожный номер 47362 или 90 процентный раствор изопропанола в 10% деионизированной воде.

### <span id="page-33-0"></span>**Чистка печатающей головки и валика**

Очищайте печатающую головку и валик по расписанию, указанному в [Таблиц](#page-32-1)e 6 [на стр](#page-32-1). 33. Чистите печатающую головку чаще, чем указано, при снижении качества печати, когда имеются пробелы в изображении или печать слишком бледная. Очищайте валик в случае возникновения неполадок с перемещением носителя в принтере.

#### **Для очистки печатающей головки и валика выполните следующие действия.**

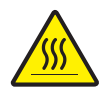

**Предупреждение •** Печатающая головка может быть горячей; прикосновение может привести к ожогу. Подождите, пока печатающая головка остынет.

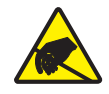

**Внимание! Опасность электрического разряда •** Соблюдайте меры предосторожности при работе с компонентами, чувствительными к статическому лишний знак электричеству, например монтажными платами или печатающими головками.

- **1.** Выключите (**O**) принтер.
- <span id="page-33-1"></span>**2.** См. Рис[. 26.](#page-33-1) Откройте узел печатающей головки, сняв защелку с фиксатора.

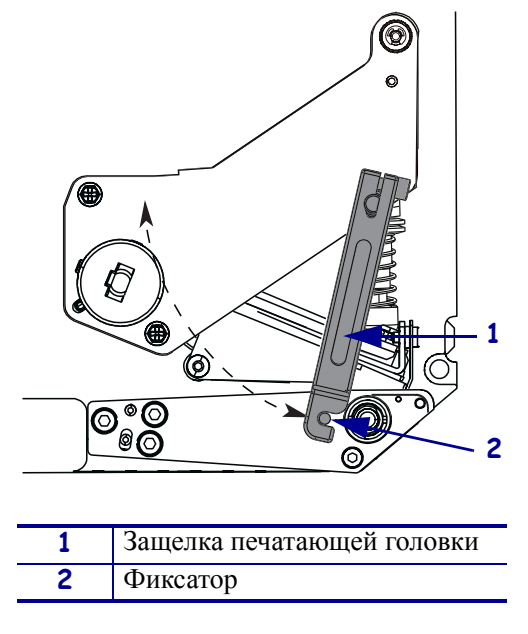

#### **Рис. 26 • Открытие узла печатающей головки**

**3.** Извлеките носитель и ленту из принтера.

**4.** См. Рис[. 27.](#page-34-0) С помощью Zebra набора для профилактического обслуживания (серийный номер 47362) или ватного тампона, смоченного в 90-процентном растворе изопропанола в деионизированной воде, протрите компоненты принтера по всей длине. Дайте растворителю испариться.

<span id="page-34-0"></span>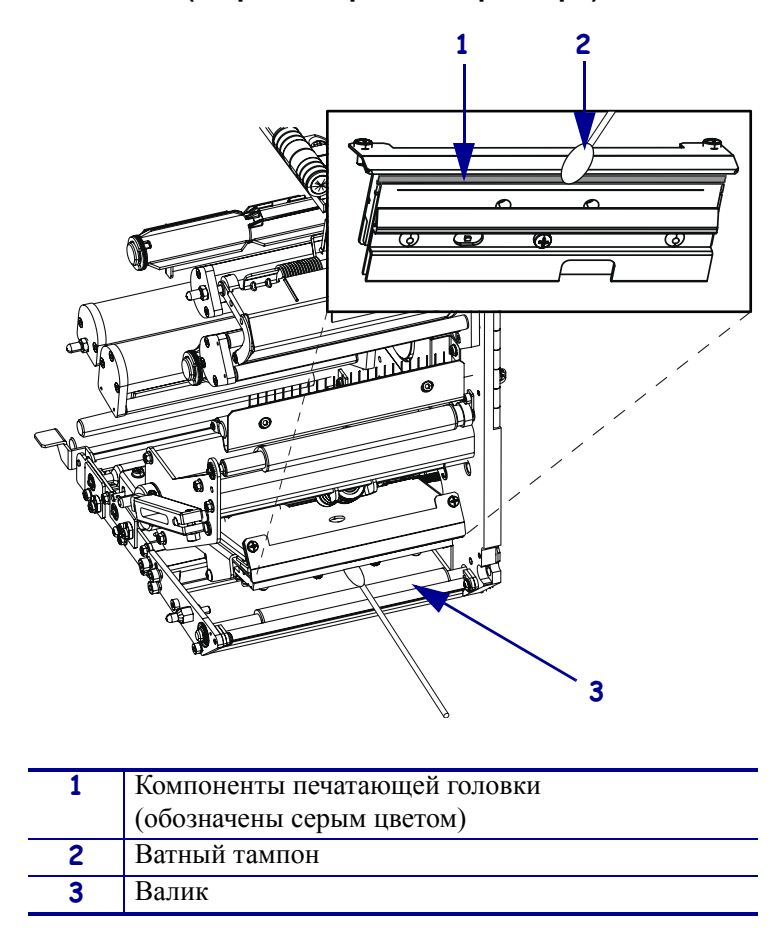

#### **Рис. 27 • Чистка печатающей головки и валика (в правостороннем принтере)**

- **5.** Для очистки валика и других роликов используйте ткань без ворса, смоченную в спирте. Проверните ролики во время очистки.
- **6.** Заново установите ленту и носитель (если требуется).
- **7.** Включите (**I**) принтер.

**Примечание •** Если качество печати не улучшилось после очистки, очистите печатающую головку с помощью чистящей пленки *Save-a-Printhead*. Для получения дополнительных сведений обратитесь к уполномоченному Zebra поставщику.

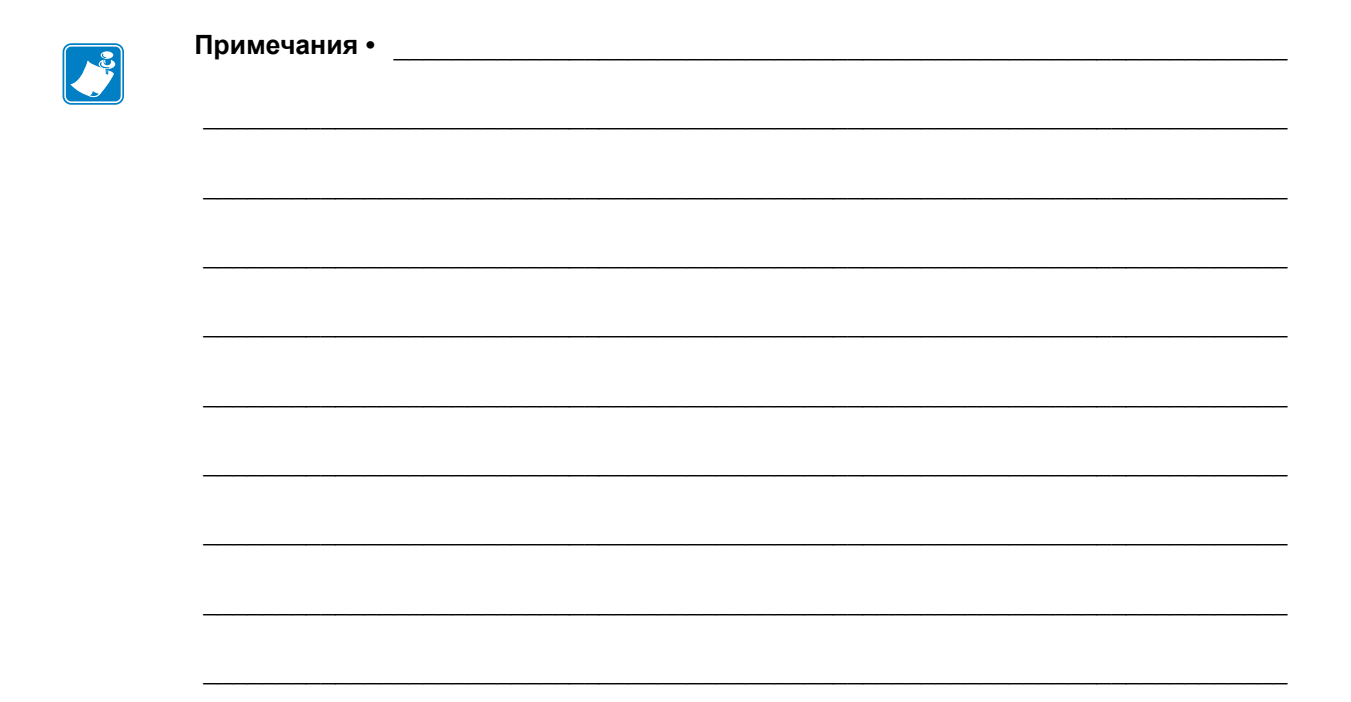